January 2023 Origami Risk - Client Release Notes 1 of 1 of 84

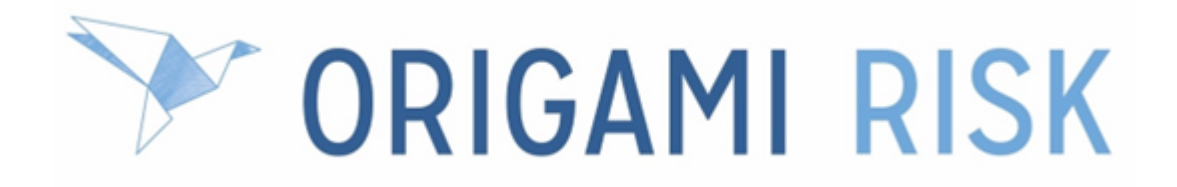

# **January 2023 Client Release Notes**

#### **Disclaimer**

These release notes cover the whole gamut of offerings from Origami Risk. You may or may not have these options in your system. Also, depending on your User Rights, you may not be able to access some of these features. Lastly, your System Administrator may have changed the way these items are named in your system.

# **Table of Contents**

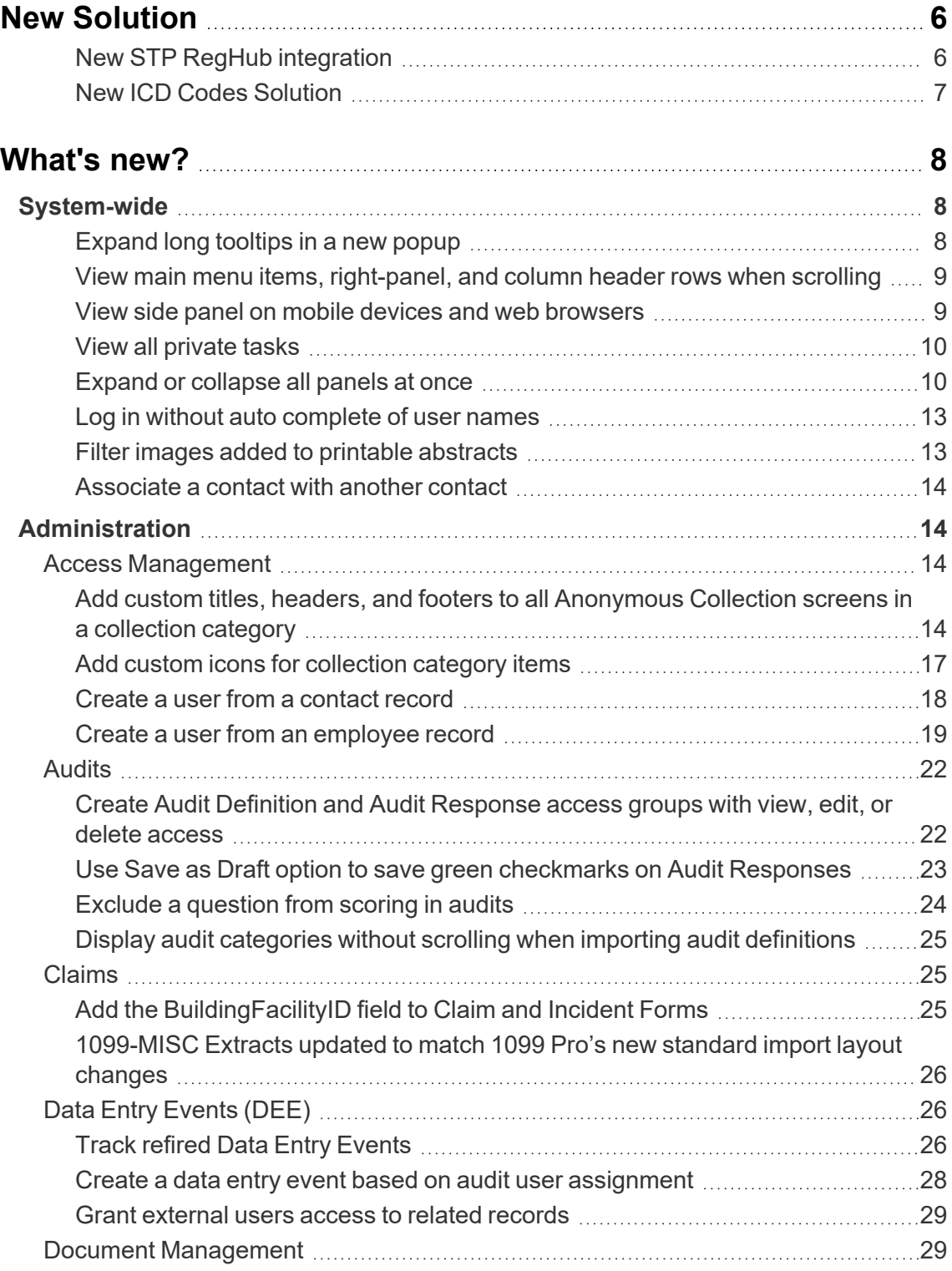

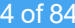

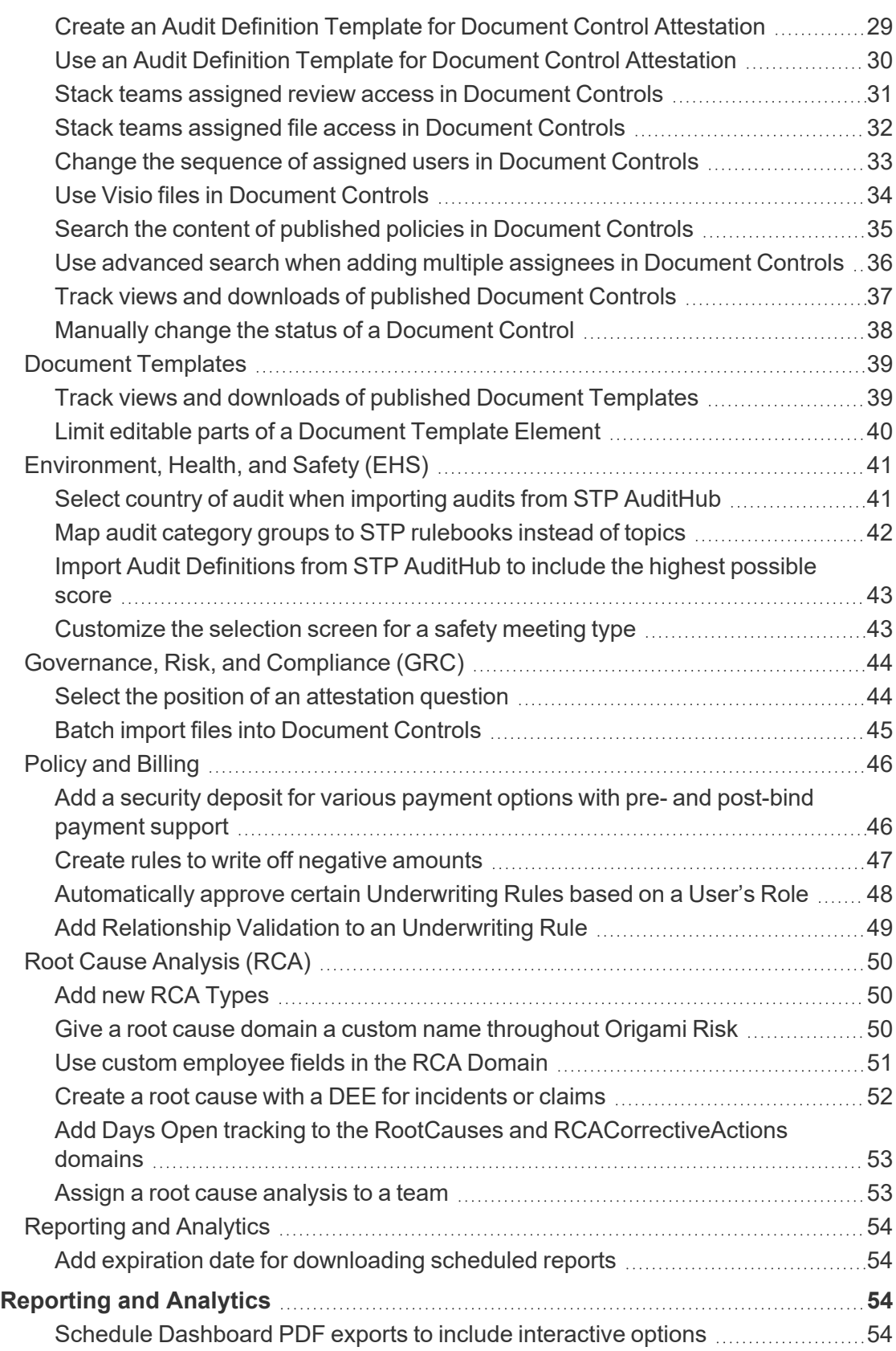

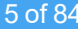

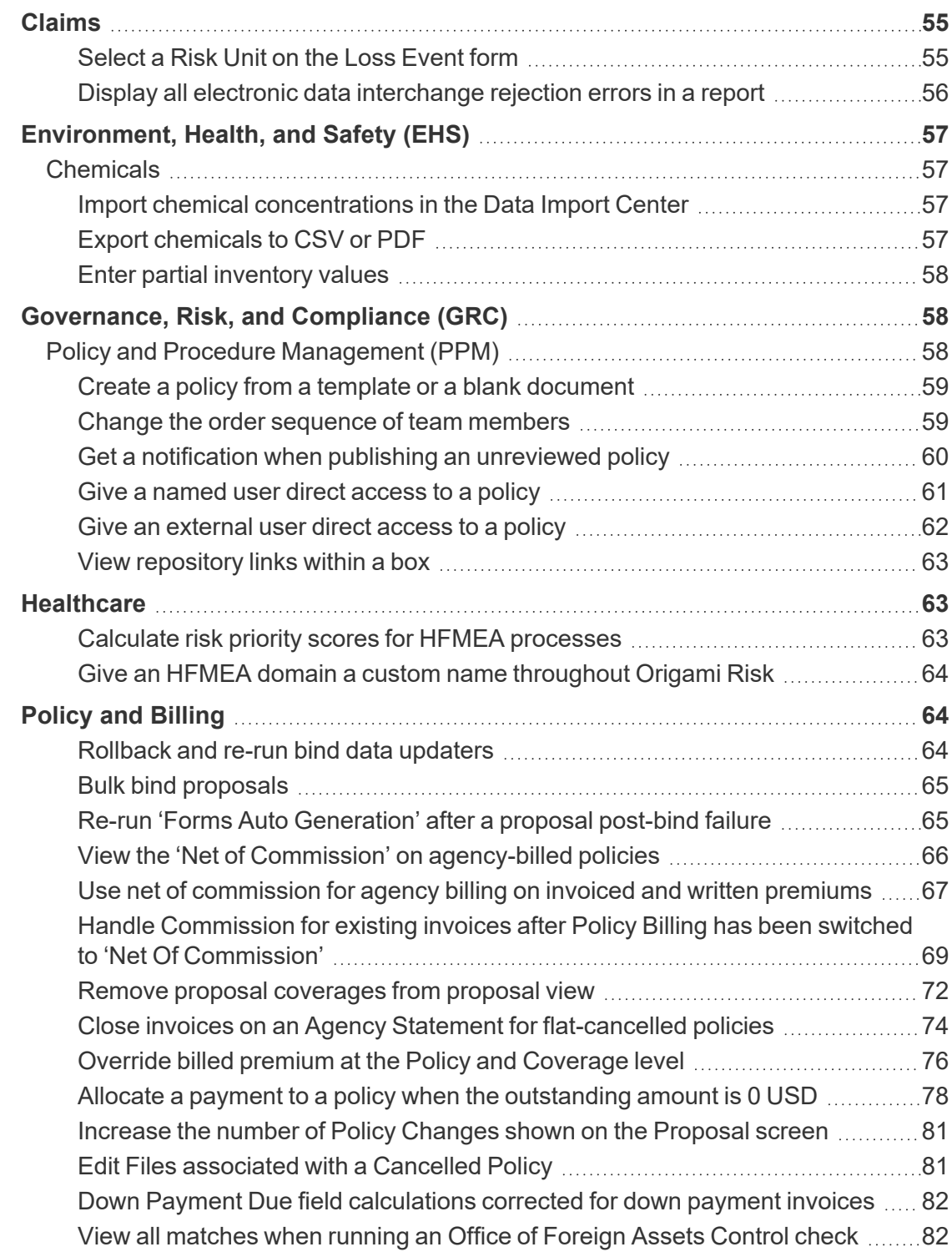

# <span id="page-5-0"></span>**New Solution**

# <span id="page-5-1"></span>**New STP RegHub integration**

#### **Why**

STP RegHub is a service providing access to a continuously updated library of regulatory documents containing information related to environmental, health, safety and transportation laws and regulations.

Importing data from STP regulations records is crucial to understand and ensure compliance with laws and regulations that specific jurisdictions enforce on the locations Origami Risk customers operate in.

The STP RegHub platform underwent updates, where certain fields are differently named or new fields are now added, and the current Origami Risk RegHub integration now supports these changes.

#### **Previously**

You could not import data from the STP RegHub platform.

#### **New solution**

You can import data from the STP RegHub platform so that you have the latest regulatory information relevant to you.

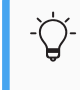

If you want to use this feature, see your Origami Service Administrator to update your system settings.

#### **How and where**

- 1. From the main menu, select *Risk Governances* > *Regulations*.
- 2. Select *More* > *Edit Import Schedule*.
- 3. On the *Edit Risk Governances Import Schedule* screen, provide the relevant data.
- 4. Select *Save Schedule*.

# <span id="page-6-0"></span>**New ICD Codes Solution**

#### **Why**

CMS updates ICD Diagnosis and ICD Procedure Codes two times per year. Maintaining updated codes ensures the most accurate claims tracking and reporting.

#### **Previously**

There was a standard ICD Diagnosis Codes table where ICD Diagnosis codes had to be manually updated. Also, Custom Defined Entities (CDEs) had to be created to store and manually update ICD Procedure Codes.

#### **New solution**

A new standard table has been created to store ICD Procedure Codes and a new process has been developed that will systematically update ICD Diagnosis Codes and ICD Procedure Codes two times per year.

# <span id="page-7-0"></span>**What's new?**

If you don't see the new or changed features, ask your System Administrator to update your permissions.

# <span id="page-7-1"></span>**System-wide**

# <span id="page-7-2"></span>**Expand long tooltips in a new popup**

#### **Previously**

Tooltips are displayed in their entirety, regardless of how long they are. This can still be true.

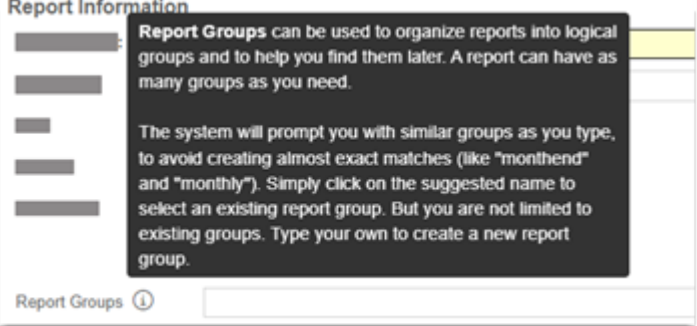

#### **Now**

When this option is activated, only the first few lines of tooltips are displayed. You can then select *Click to expand* on a truncated tooltip to see the entire tooltip in a popup screen.

This is especially helpful, for example, when you have lengthy tooltips that contain important regulatory information.

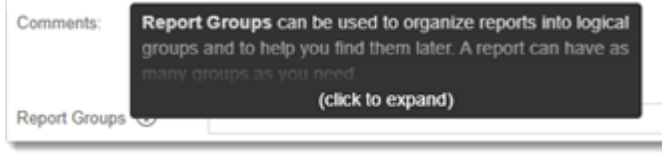

If you want to use this feature, see your Origami Service Administrator to update your system settings.

# <span id="page-8-0"></span>**View main menu items, right-panel, and column header rows when scrolling**

#### **Previously**

When you scrolled down a page, the main menu items, the items in the panel on the right, and the header row for columns in a table did not remain visible.

#### **Now**

When this option is activated, and you scroll down a page:

- $\bullet$  An additional scrollbar is available.
- The following remain visible:
	- The main menu items
	- The right-side panel items
	- Header rows inside tables

If you want to use this feature, see your Origami Service Administrator to update your system settings.

# <span id="page-8-1"></span>**View side panel on mobile devices and web browsers**

#### **Previously**

It was difficult to determine how to open the side panel when using the system on your Mobile devices or on a web browser that was zoomed in.

The Open Side Panel button has been enlarged.

#### **How and where**

When on a page that has the right-side panel, use the Open Side Panel Button to view the right side panel.

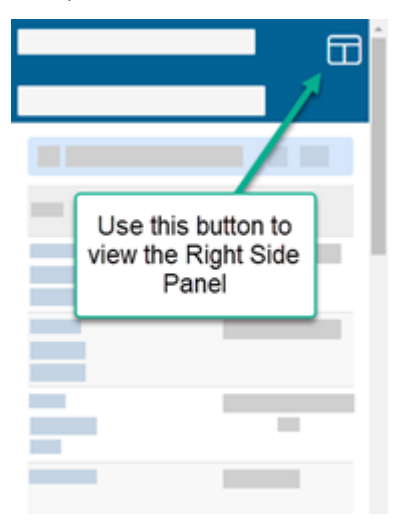

# <span id="page-9-0"></span>**View all private tasks**

#### **Previously**

When a task was private, only the user who created the task and the task owner (primary and backup) could view it.

#### **Now**

Private tasks can also be viewed by users with the *View Private Tasks* role permission enabled.

#### **New role permissions**

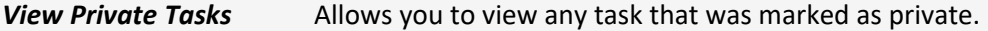

# <span id="page-9-1"></span>**Expand or collapse all panels at once**

#### **Previously**

For custom forms, you had to expand or collapse every panel individually.

### You can expand or collapse all panels at once with a single *Expand All* / *Collapse All* option.

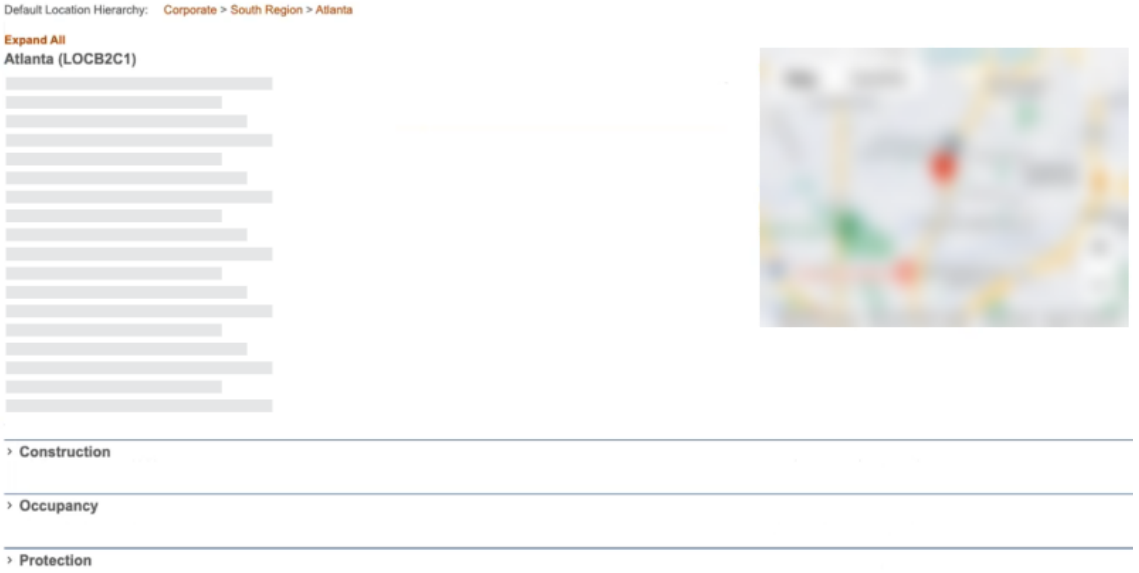

#### **New fields**

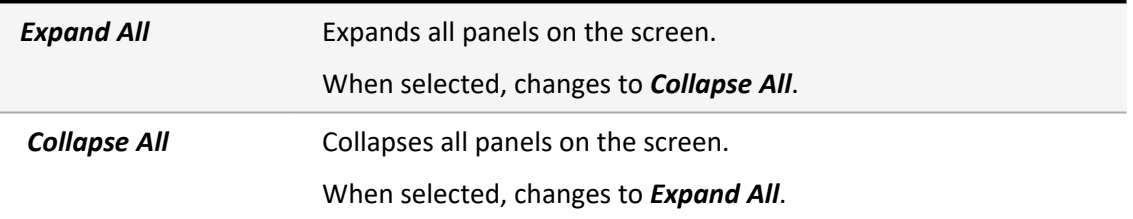

• When creating or editing a custom form, at the form level, add the enableExpandCollapseAll attribute.

```
<?xml version="1.0" encoding="utf-8" ?>
<form enableExpandCollapseAll="true"><panel title="Location Details">
    <column>
         <section>
              <field name="LocationNumber"/>
              <field name="Name"/>
              <field name="BuildingDescription"/>
              <field name="PropertyType"/>
              <field name="HazardousType"/>
             <trial name="0SHA"/><br>
<field name="Currency"/><br>
<field name="TimeZone"/>
         </section>
    </column>
```
This functionality works only when two or more panels have the enableExpandCollapseAll value set to true.

```
<panel title="Construction" enableExpandCollapse="true">
```
#### **To create a custom form:**

- 1. From the main menu, select *Admin*.
- 2. In the *Fields, Labels and Forms* section, select *Custom Forms*.
- 3. From the list, select your forms set.
- 4. For the form you want to modify, in the *View Mode* or the *Edit Mode* column, select *Edit Form* or *New Form*.

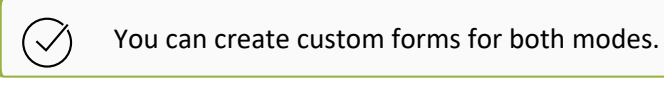

5. Edit the XML as needed.

You can find the descriptions of all parameters on the *Help on Forms XML* screen ({YourCurrentURL}Origami/forms/help).

6. Save the changes.

Your custom form is ready, and you can find it in *Admin* > *Custom Forms*.

### <span id="page-12-0"></span>**Log in without auto complete of user names**

#### **Previously**

If you were not using single sign-on (SSO), you were able to select a username from the list of previously-entered usernames.

#### **Now**

You have to enter your username unless you are using SSO. The system no longer gives you a list of previously-entered usernames.

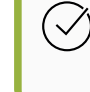

You can still use a password manager to store your system username and password details.

# <span id="page-12-1"></span>**Filter images added to printable abstracts**

#### **Previously**

When creating a Printable Abstract, all attached images for a record would also be added to the abstract. There was no way to filter out only specific images to include in the Abstract.

#### **Now**

You can now use a filter to determine which images attached to a record should also be added to the Printable Abstract. This is similar to how you filter which PDFs attached to a record would also be included in the Printable Abstract.

#### **How and where**

When generating a printable abstract from:

- <sup>l</sup> The *More* button on a record. Select *Printable Abstract*.
- <sup>l</sup> The *More* button > *Bulk Actions*> *Printable Abstract*
- The *New Abstract* Data Entry Event.

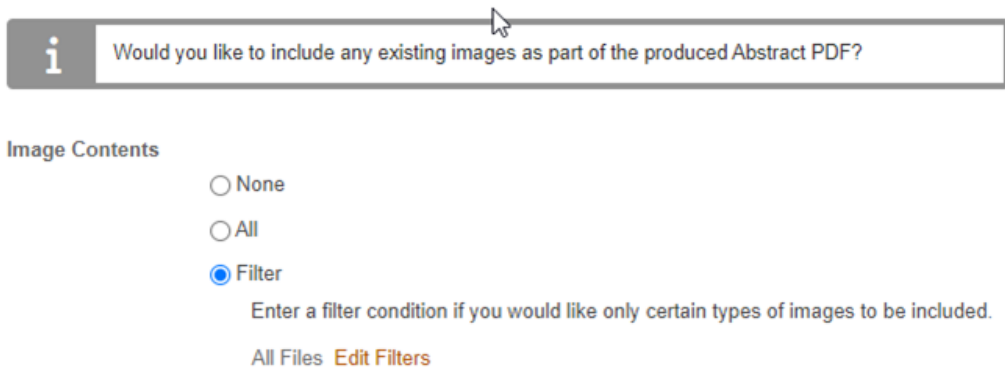

# <span id="page-13-0"></span>**Associate a contact with another contact**

#### **Previously**

This functionality was not available.

#### **Now**

You can now associate one Contact with another.

#### **How and where**

- 1. Open a Contact.
- 2. Associate this Contact with another Contact using:
	- <sup>l</sup> The *Contacts* Side Panel. Click *All Contacts* or *Here*. Then, search for the contact in the *Attach Contact* side panel. Once you find the contact, click *Submit* to attach the Contact.
	- <sup>l</sup> The *More* menu > *Associated* > *Contacts*

# <span id="page-13-1"></span>**Administration**

# <span id="page-13-2"></span>**Access Management**

# <span id="page-13-3"></span>**Add custom titles, headers, and footers to all Anonymous Collection screens in a collection category**

#### **Previously**

This functionality was not available.

You can now customize the look and feel of all Anonymous Collection screens in a Collection Category.

#### **New fields**

On the Collection Categories screen, in the new *Welcome Page* section.

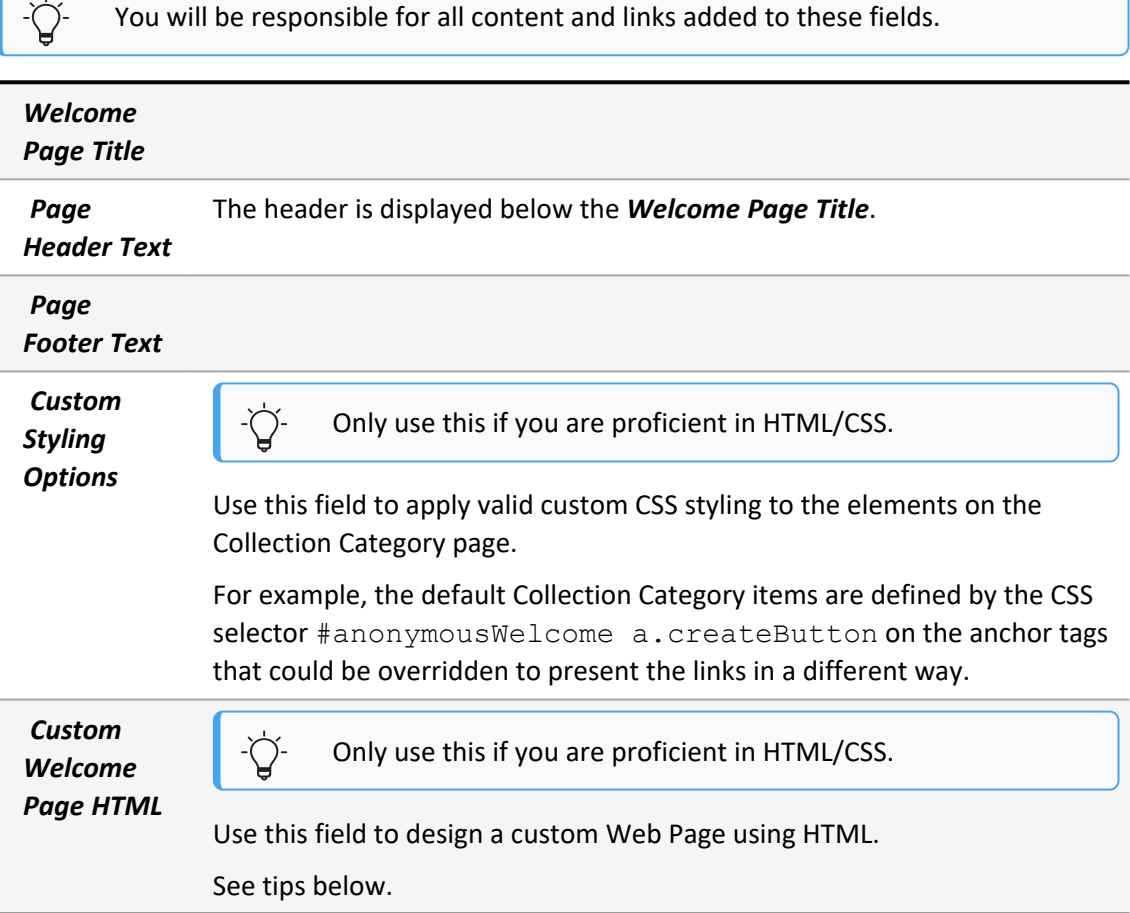

#### **Tips for creating a custom welcome page using HTML**

• The Custom HTML will be wrapped in the section tag  $\langle \text{div} \rangle$  with id anonymousWelcome.

- The following tags can be used within the HTML to auto-generate content:
	- <sup>l</sup> {WelcomePageText}: Content will use the *Page Header Text* content defined above.
	- <sup>l</sup> {WelcomePageFooterText}: Content will use the *Page Footer Text* content defined above.
	- <sup>l</sup> {CollectionCategoryItemAnchorTag-[CategoryItemID]}: This will produce an HTML anchor tag (i.e.  $\langle a \rangle$ ) for the Collection Category Item ID noted in the tag. If the Collection Category Item allows Incident drafts, the anchor will be wrapped in a span along with a link to access the drafts. If the Collection Category Item is not part of the Collection it will not resolve the tag. To identify the Collection Category Item ID, copy the hyperlink of the Link Item you're interested in from the Anonymous Collection Category view page. The link will contain the CollectionCategoryItemID for that item. Note you will replace the [CategoryItemID] with the numeric ID value.
	- <sup>l</sup> {CollectionCategoryItemURL-[CategoryItemID]}: This will produce just the URL string for the Collection Category Item ID noted in the tag. You can use this tag if you'd like to create a custom anchor tag or button. If the Collection Category Item is not part of the Collection it will not resolve the tag. To identify the Collection Category Item ID, copy the hyperlink of the Item you're interested in from the Anonymous Collection Category view page. The link will contain the CollectionCategoryItemID for that item. Note you will replace the [CategoryItemID] with the numeric ID value.
	- {AssetURL: [filename] }: This will produce a URL for files attached to the Incident Collection. This is useful if you have static assets like images or logos that you want to refer to in your html.
- You can also generate HTML to be used with each item.

Everything between {CollectionLinkItems} and {/CollectionLinkItems} will be generated for each item in this collection category.

- {Item. ImageIconURL}: Gives the URL to the item's icon, if it exists.
- {Item.ButtonText}: Gives the item's button text, if it exists.
- {Item.HelpText}: Gives the item's button hover text, if it exists.
- {Item.ActionURL}: Gives the link to the item's collection page.
- {Item.DomainName}: Gives the item's domain name.
- **.** {Item.Sequence}: Gives the item's sequence.

#### *Admin* > *Anonymous Collection Groups*

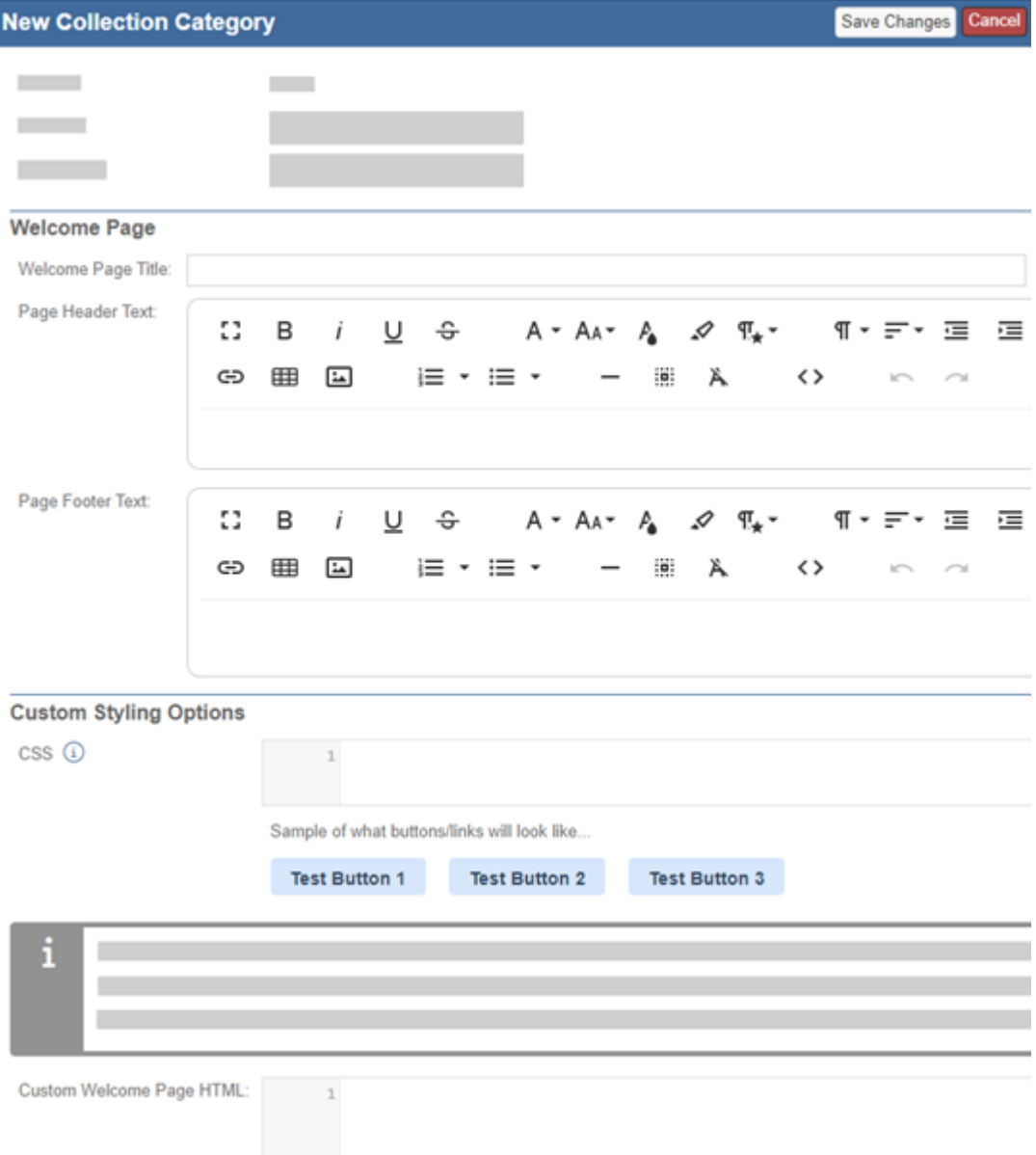

# <span id="page-16-0"></span>**Add custom icons for collection category items**

#### **Previously**

You could not add custom icons for collection category items.

#### **Now**

For each collection category item, you can upload an image and create a custom icon.

- 1. From the main menu, select *Admin*.
- 2. In the *Account* section, select *Anonymous Collection Groups*.
- 3. Select a collection category.
- 4. Select *New Collection Category Item*.
- <span id="page-17-0"></span>5. In *Image Icon File*, select *Choose File* and upload an image.

### **Create a user from a contact record**

#### **Previously**

It was not possible to automatically create a user account based on a contact record.

#### **Now**

On a contact record, you can now create a user account for the contact using a new field called *Create User*, and a Data Entry Event. When a user account is created, an email containing a login and a password is sent to the user.

#### **New fields**

*Create user* Allows you to create a user account from a contact record.

To set up a data entry event:

- 1. From the main menu, select *Admin*.
- 2. In the *Fields, Labels and Forms* section, select *Data Entry Events*.
- 3. Select *New Data Entry Event*.
- 4. Select *Contacts*.
- 5. In the *Condition* section, do the following:
	- <sup>l</sup> Set *First Name* to *is not empty*.
	- <sup>l</sup> Set *Last Name* to *is not empty*.
	- <sup>l</sup> Set *Create User* to *is true*.
	- <sup>l</sup> Set *Email1* to *is not empty*.
- 6. Select *Save Changes*.
- 7. On the *Data Entry Event Details* screen, in the *Actions Triggered by Event* section, from the *Create a new action...* drop-down, select *New User*.
- 8. On the *New Action* Screen, provide the relevant data.
- 9. Select *Save Changes*.

To create a user from a contact record:

To create a user account, the <field name="CreateUser"/> must be added to the *Edit Contact* custom form located in *Admin* > *Custom Forms*.

- 1. From the main menu, select *Contacts*.
- 2. Do one of the following:
	- Select an existing contact from the list.
	- Select *New Contact*, and provide the relevant data.
- 3. From the *Create User* drop-down, select *Yes*.
- <span id="page-18-0"></span>4. Select *Save Changes*.

### **Create a user from an employee record**

#### **Previously**

It was not possible to automatically create a user account based on an employee record.

On an employee record, you can now create a user account for that employee using a new field called *Create User*, and a Data Entry Event. When a user account is created, an email containing a login and a password is sent to the user.

#### **New fields**

*Create user* Allows you to create a user account from a employee record.

To create a data entry event:

- 1. From the main menu, select *Admin*.
- 2. In the *Fields, Labels and Forms* section, select *Data Entry Events*.
- 3. Select *New Data Entry Event*.
- 4. Select *Employees*.
- 5. In the *Condition* section, do the following:
	- <sup>l</sup> Set *First Name* to *is not empty*.
	- <sup>l</sup> Set *Last Name* to *is not empty*.
	- <sup>l</sup> Set *Create User* to *is true*.
	- <sup>l</sup> Set *Email1* to *is not empty*.
- 6. Select *Save Changes*.
- 7. On the *Data Entry Event Details* screen, in the *Actions Triggered by Event* section, from the *Create a new action...* drop-down, select *New User*.
- 8. On the *New Action* Screen, provide the relevant data.
- 9. Select *Save Changes*.

To create a user from an employee record:

To create an employee account, the <field name="CreateUser"/> must be added to the *Edit Employee* custom form located in *Admin* > *Custom Forms*.

- 1. From the main menu, select *Contacts*.
- 2. Do one of the following:
	- Select an existing employee from the list.
	- Select *New Employee*, and provide the relevant data.
- 3. From the *Create User* drop-down, select *Yes*.
- 4. Select *Save Changes*.

# <span id="page-21-0"></span>**Audits**

# <span id="page-21-1"></span>**Create Audit Definition and Audit Response access groups with view, edit, or delete access**

#### **Previously**

For audit definitions and audit responses, you could create access groups with only two levels of access:

- Full access
- No access

For audit definitions and audit responses, you can create access groups with five levels of access:

- Full access
- Viewing (applies to definitions and responses)
- Editing (applies to responses)
- Deleting (applies to responses)
- No access

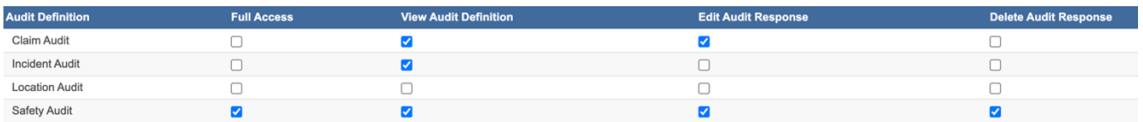

For example, a single user can have full access to one group of audit definitions, and view-only access to another group of audit definitions.

Users still need to have the required role permissions for audit definitions and audit responses.

#### **How and where**

<sup>l</sup> To manage access groups, go to the *Audit Definition Access Groups* screen (*Admin* > *Audit Definition Access Groups*).

Access groups define which audit definitions users can see, and which audit responses users can create.

- <sup>l</sup> To manage audit definitions, go to the *Audit Definitions* screen (*Admin* > *Audit Definitions*).
- <sup>l</sup> To manage audit responses, go to the *Audit Responses* screen ({YourCurrentURL}/Origami/AuditResponses).

# <span id="page-22-0"></span>**Use Save as Draft option to save green checkmarks on Audit Responses**

#### **Previously**

When an Audit "owner" makes edits and saves the Audit as a Draft, the system removes 1.) any green checkmarks added during the current draft changes and 2.) all green checkmarks next to categories that were completed and validated through external access links. (This can still be true.)

When this option is activated, the system will ONLY remove any green checkmarks that were added during the current Save as Draft made by an Audit "owner". The green checkmarks will be preserved for all previous completions through External Access links.

If you want to use this feature, see your Origami Service Administrator to update your system settings.

#### **How and where**

<sup>l</sup> *Audits* > *Audit Responses*

# <span id="page-23-0"></span>**Exclude a question from scoring in audits**

#### **Previously**

You had to create an exclude script for the audit question (audit definition) to exclude the question from scoring.

#### **Now**

On the *New Audit Code* and *Edit Audit Code* screens, you can select a check box to exclude the question from scoring by default.

If you also define an exclude script or a scoring formula for a question, the scripts and formulas override the *Exclude* setting for the audit codes.

#### **New fields**

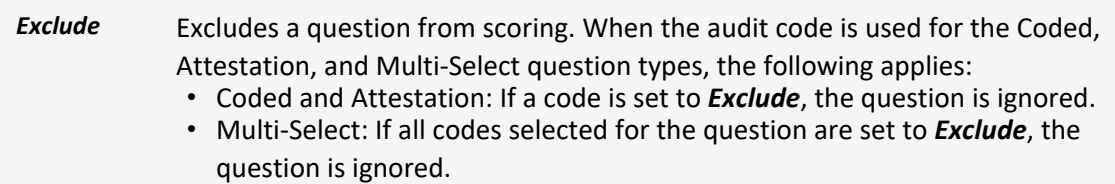

#### **How and where**

- 1. From the main menu, select *Admin* > *Audit Code Sets*.
- 2. Select an audit code set to exclude a question for.
- 3. In the *Codes* section, select a code.
- 4. In the *Audit Code Details* section, select *Exclude*.

# <span id="page-24-0"></span>**Display audit categories without scrolling when importing audit definitions**

#### **Previously**

When importing audit definitions, it was difficult to navigate through audits because you had to scroll through both *Audit Category Groups* and *Audit Categories* columns of the audit definition.

#### **Now**

Only *Audit Categories* columns are displayed when importing audit definitions. The new *Jump To* search field in the menu allows you to jump to a location in the list of results.

#### **New fields**

*Jump* to **Allows** you to jump to a location in the list of results

#### **How and where**

- 1. From the main menu, select *Admin* > *Audit Definitions*.
- 2. On the *All Audit Definitions* screen, select *More* > *Import AuditHub Template*.

# <span id="page-24-1"></span>**Claims**

# <span id="page-24-2"></span>**Add the BuildingFacilityID field to Claim and Incident Forms**

#### **Previously**

This field was unavailable in these forms.

#### **Now**

You can now add the new **BuildingFacilityID** field to Claims and Incidents forms.

#### **New fields**

*BuildingFacilityID* Allows you to add a field for building facilities in claims and incidents forms.

- 1. From the main menu, select *Admin*> *Custom Forms*.
- 2. Select the correct formset.
- 3. Select a *View/Edit Claims* form or the *View/Edit Incidents* form.
- <span id="page-25-0"></span>4. Add the *BuildingFacilityID* field to the form.

# **1099-MISC Extracts updated to match 1099 Pro's new standard import layout changes**

#### **Previously**

Before the update this year, users could not edit Box 17 in the Form 1099 Extract module in Origami. Previously, boxes 13-17 represented other fields.

#### **Now**

1099 Pro has published updates to their standard import layouts to accommodate IRS regulations for tax year 2022. The following changes were incorporated into the standard 1099 Pro Export in preparation for the year end:

- 1099-MISC: In the Form 1099 Extract module, box 13 is assigned Foreign Account Tax Compliance Act (FATCA) filing requirement checkbox. Old box numbers 13-17 are renumbered to 14-18 respectively.
- When an extract is generated for 1099-MISC, the column mapped for box 13 now reads *Box 13 - FATCA CheckBox*.

#### **How and where**

To generate a MISC extract, do the following:

- 1. From the main menu, select *Admin* > *Form 1099 Extracts*.
- 2. Select the extract record.
- <span id="page-25-1"></span>3. From the extract record's screen, select *More* > *Generate MISC Extract*.

# **Data Entry Events (DEE)**

# <span id="page-25-2"></span>**Track refired Data Entry Events**

#### **Previously**

On the *Data Entry Events* screen, you could not see which failed events were refired.

On the *Data Entry Events* screen, in the event logs table, in the *Refire Status* column, you can see that an event was refired. You can also see the link to the original event.

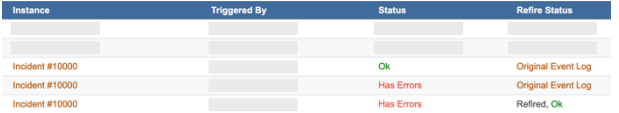

On the log screen for the original event (parent), you can see the chain of all the related refired events (children).

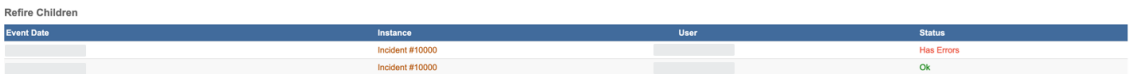

#### **New fields**

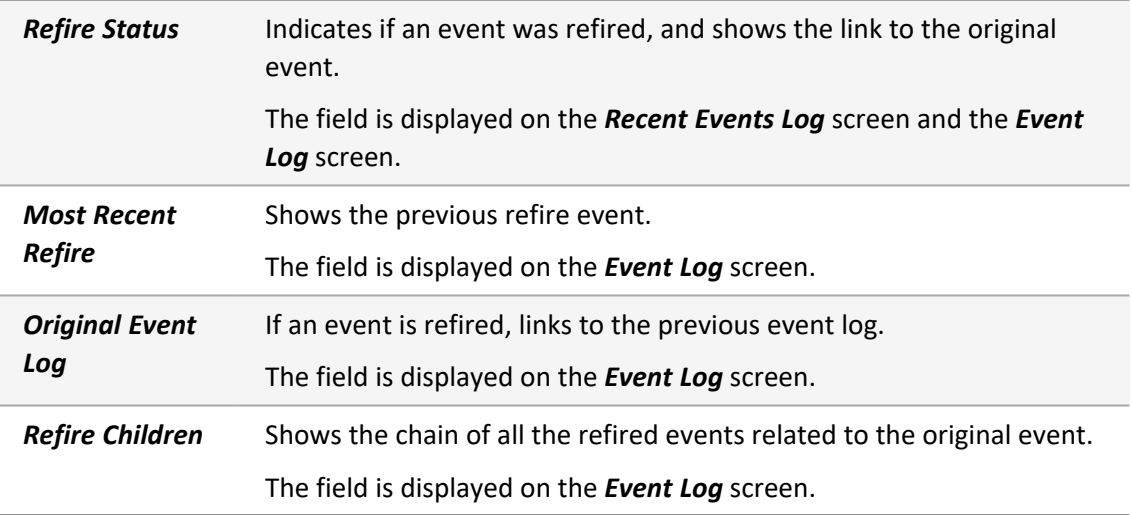

#### **How and where**

- 1. From the main menu, select *Admin* > *Data Entry Events*.
- 2. Select a data entry event.
- 3. In the *Recent Events Log* section, for a refired event, you can do the following:
	- From the **Event Date** column, select an entry for which you want to view the refired event log.
	- <sup>l</sup> From the *Refire Status* column, select an *Original Event Log* entry to view the previous event log, before the refire.

The *Event Log* screen is displayed.

# <span id="page-27-0"></span>**Create a data entry event based on audit user assignment**

#### **Previously**

This functionality was not available.

#### **Now**

Using the new *… is Assigned* Data Event, you can now create assignment workflow DEEs to fire immediately upon assigning the individual Questions, Categories, or Category Groups.

For an audit response to be assigned separately, you must have *Can Assign Separately* (which allows you to assign Audit Groups, Categories, and Questions to separate Users) set to true on the Audit Definition.

#### **New fields**

Ö-

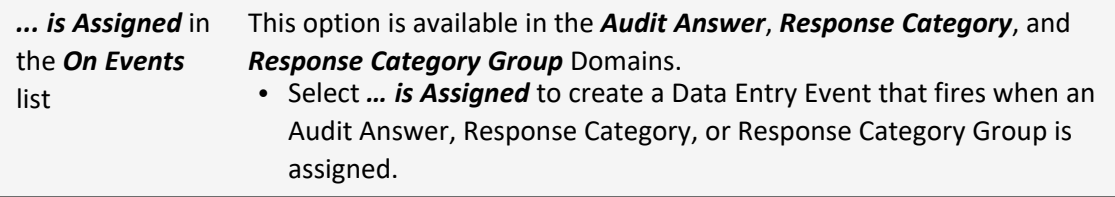

#### **How and where**

- 1. *Admin* > *Data Entry Events*.
- 2. Select one of these Areas: *Audit Answer*, *Audit Response Category*, or *Audit Response Category Group*.

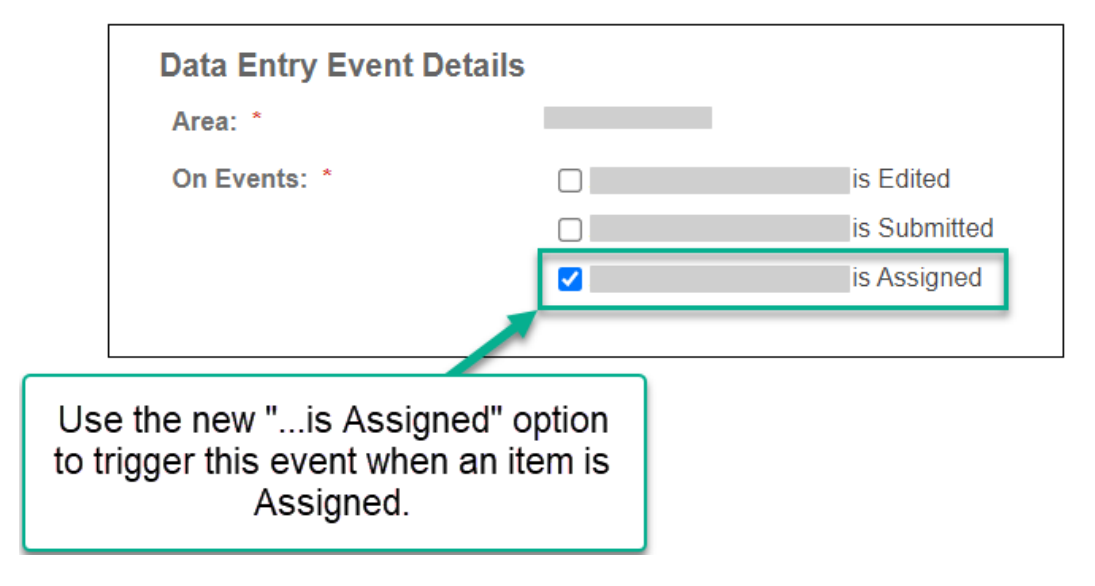

# <span id="page-28-0"></span>**Grant external users access to related records**

#### **Previously**

In Data Entry Events (DEE), you could only grant an external user access to the record triggering an event.

#### **Now**

In Data Entry Events (DEE), you can also grant an external user access to the domain related to the record triggering an event.

#### **How and where**

- 1. From the main menu, select *Admin*.
- 2. In the *Fields, Labels and Forms* section, select *Data Entry Events*.
- 3. Select the DEE you want to give the external user access to.
- 4. In the *Actions Triggered by Event* section, from the *Create a new action...* drop-down, select *Grant External Access*.
- 5. In the *Body* field, do the following:
	- Specify the name of the related domain you want the external user to have access to.
	- Specify the external access type you want to assign to the external user.

Below the email fields, you can find instructions on how to grant access to related domains and with specific external access type. You can also find examples of tags and filters to enter in the *Body* field.

- 6. Provide the relevant data.
- <span id="page-28-1"></span>7. Select *Save Changes*.

# **Document Management**

# <span id="page-28-2"></span>**Create an Audit Definition Template for Document Control Attestation**

#### **Previously**

This functionality was not available.

You can mark an Audit Definition to be used as an Audit Definition Template for Attestation of a Document Control. Once a Document Control is ready for Attestation, the Document Owner or Co-Owner can then select the correct Audit Definition Template that will be used for Attestation of the Document Control.

#### **New fields**

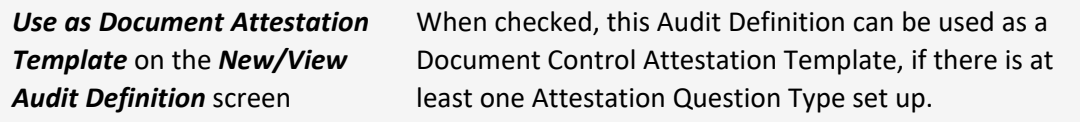

#### **How and where**

- 1. Edit an Audit Definition
- 2. Select the *Use as Document Attestation Template* check box.
- 3. Add an Audit Category and at least one Attestation Question Type.
- 4. Save and close.

This Audit Definition is now available to use as a Template for a Document Control.

# <span id="page-29-0"></span>**Use an Audit Definition Template for Document Control Attestation**

#### **Previously**

You could only create an Attestation from Audit screens.

#### **Now**

Once a Document Control is ready for Attestation, the Document Owner or Co-Owner can now select the Audit Definition Template that will be used to generate the Attestation for the Document Control.

#### **New sections**

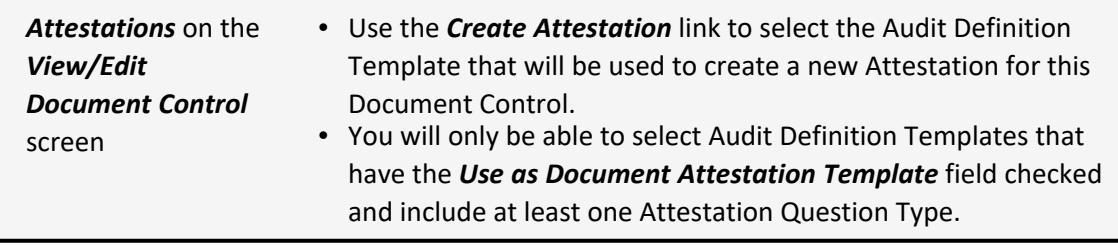

When your Document Control has been approved, you can generate a new Audit Definition for Attestation of this Document Control based off an existing Audit Definition Template.

- 1. Open a Document Control that you are an Owner/Co-Owner of.
- 2. Select *More* > *Create Attestation*.

OR

In the *Attestation* section, click *Create Attestation*.

3. Select the Audit Definition Template you want to use for the Attestation of this Document Control.

Once selected, a new Audit Definition is generated, using the selected template, for the Attestation of this Document Control

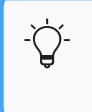

If there are no Audit Definition Templates, see *Create an Audit Definition Template for Document Control Attestation* to create one.

4. You can now use the Audit Schedule, if desired, to send out the Attestation to the related Domain.

### <span id="page-30-0"></span>**Stack teams assigned review access in Document Controls**

#### **Previously**

When you assigned multiple teams review access, you could not stack the teams in a sequence.

#### **Now**

When you assign multiple teams review access, you can stack the teams so that the first team in the sequence must review the policy before the policy is sent to the next team in the sequence, and so on.

For example, to use this function in the Policy and Procedure Management (PPM) module, do the following:

- 1. From the main menu, select *Policies and Procedures > Document Controls*.
- 2. On the *Document Controls* screen, select the policy you want to be reviewed.
- 3. In *Review Access*, select *Assign Team*.

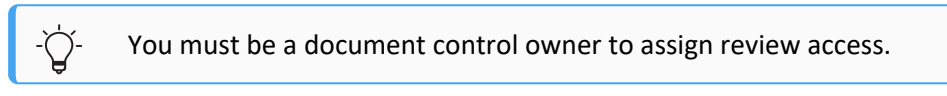

- 4. In *Team*, select the team you want to add to the review process, and provide the relevant data.
- 5. If you need to assign sequential review access, in *Next in Sequence To*, select the team that must review the policy before the policy can be assigned to the team you entered in *Team*.
- <span id="page-31-0"></span>6. Select *Assign*.

# **Stack teams assigned file access in Document Controls**

#### **Previously**

When you assigned multiple teams file access, you could not stack the teams in a sequence.

#### **Now**

When you assign multiple teams file access, the teams can be stacked so that the first team in the sequence must access the policy before the policy is sent to the next team in the sequence, and so on.

For example, to use this function in the Policy and Procedure Management (PPM) module, do the following:

- 1. From the main menu, select *Policies and Procedures > Document Controls*.
- 2. On the *Document Controls* screen, select the policy you want to give access to.
- 3. In *File Access*, select *Assign Team*.

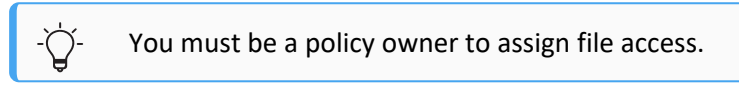

- 4. In *Team*, select the team you want to assign policy access to, and provide the relevant data.
- 5. If you need to assign sequential file access, in *Next in Sequence To*, select the team that must access the policy before the policy can be accessed by the team you entered in *Team*
- <span id="page-32-0"></span>6. Select *Assign*.

# **Change the sequence of assigned users in Document Controls**

#### **Previously**

When you assigned a policy to a sequence of users within a team, you could not change to the order of the users in the sequence.

#### **Now**

When you assign a policy to a sequence of users within a team, you can change the order of the users in the sequence.

For example, to use this function in the Policy and Procedure Management (PPM) module, do the following:

- 1. From the main menu, select *Policies and Procedures > Document Controls*.
- 2. On the *Document Controls* screen, select the policy for which you want to change the sequence of assigned users.
- 3. In *Team Assignments*, for the user you want to reorder, in the *Reorder* column, select the arrows icon.

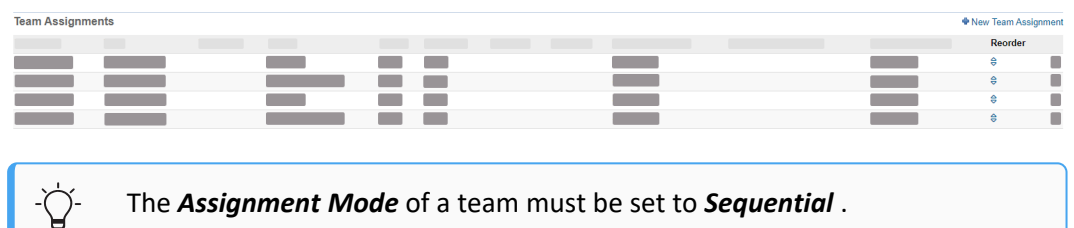

- 4. On the *User Assignment Order* screen, in the *Assignee* column, find the name of the user you want to reorder.
- 5. Next to the name of the selected user, left-click on the three dots and drag the row into the position you want the user to be in the sequence.
- <span id="page-33-0"></span>6. Select *Save*.

### **Use Visio files in Document Controls**

#### **Previously**

In Document Controls, you could upload, view, and edit, the following files Word, Excel and PDF files.

#### **Now**

In Document Controls, you can now also upload, view, and edit, Visio files.

**Document Controls** 

For example, to use this function in the Policy and Procedure Management (PPM) module, do the following:

- 1. From the main menu, select *Policies and Procedures > Document Controls*.
- 2. On the *Document Controls* screen, select *New Document Control*.
- 3. If your organization has document types set up, on the *Select Document Control Type* screen, select the document type.

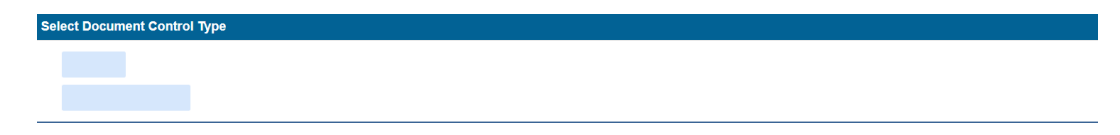

- 4. On the *New Document Control* screen, select *Blank*.
- 5. From the *Document Type* drop-down, select *Visio*, and provide the relevant data.
- <span id="page-34-0"></span>6. Select *Save Changes*.

# **Search the content of published policies in Document Controls**

#### **Previously**

You could not search within the content of your published policies to find specific information.

#### **Now**

You can search within the content of your published policies to find specific information.

#### **New fields**

*File Contents* Allows you to search within the content of your published files

New Document Control

If you want to use this feature, see your Origami Service Administrator to update your system settings.

#### **How and where**

For example, to use this function in the Policy and Procedure Management (PPM) module, do the following:

1. From the main menu, select *Policies and Procedures* > *Document Repository*.

The *Document Control Published Files* screen displays a list of your published policies.

2. In the *Filter By* section, in *File Contents*, enter the content you want to search for.

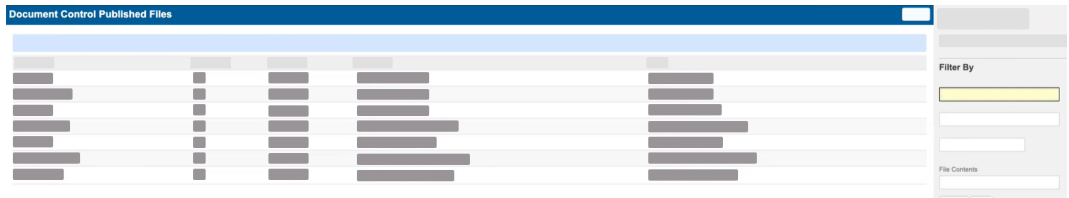

<span id="page-35-0"></span>3. Select *Search*.

# **Use advanced search when adding multiple assignees in Document Controls**

#### **Previously**

When you added multiple assignees to File Access, Review Access or Repository Access, you could not use the advanced search function.

#### **Now**

When you add multiple assignees to File Access, Review Access or Repository Access, you can use the advanced search function for users, contacts and employees.
For example, to use this function in the Policy and Procedure Management (PPM) module, do the following:

- 1. From the main menu, select *Policies and Procedures* > *Document Controls*.
- 2. Select the policy you want to add multiple assignees to.
- 3. For the access type you want to add multiple assignees to, select *Assign Multiple*.
- 4. Select *User*, *Contact* or *Employee*, and select *Next*.
- 5. Select *Advanced Search*, and add the filters you want to use.
- 6. Select *Apply Filter*.
- 7. From the filtered list, select the assignees you want to add, and select *Next*.
- 8. Provide the relevant data and select *Submit*.

# **Track views and downloads of published Document Controls**

#### **Previously**

This functionality was not available.

#### **Now**

If you are the Document Controls Owner (or Co-owner), you can now see how many times the Document Control was downloaded and previewed by others.

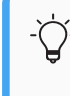

The Previews and Downloads statistics do not include the Owner and Co-owner's downloads and previews.

- 1. Open a Published *Document Control*.
- 2. In the Published Files section, click *Views/Downloads*.

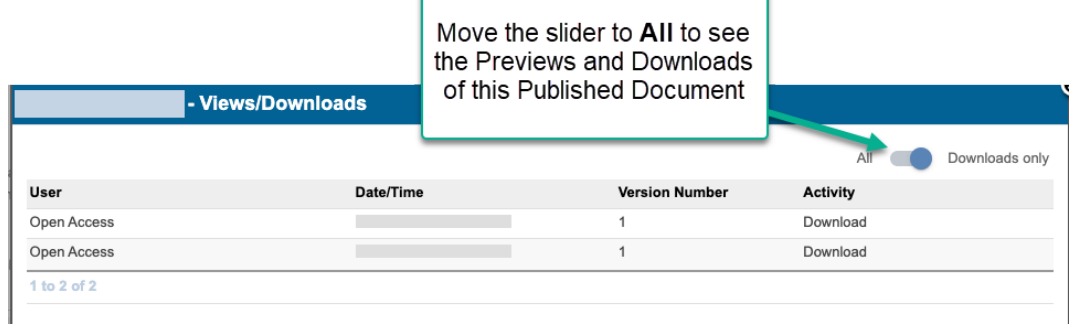

# **Manually change the status of a Document Control**

ź

## **Previously**

This functionality was not available.

#### **Now**

The Owner or Co-Owner of the Document Control can now manually change the status of a Document Control.

At this time, the system only automatically changes the status of a Document Control to *Published* when you publish a Document Control. You can create DEEs to automatically change the Document Control to other statuses.

#### **New fields**

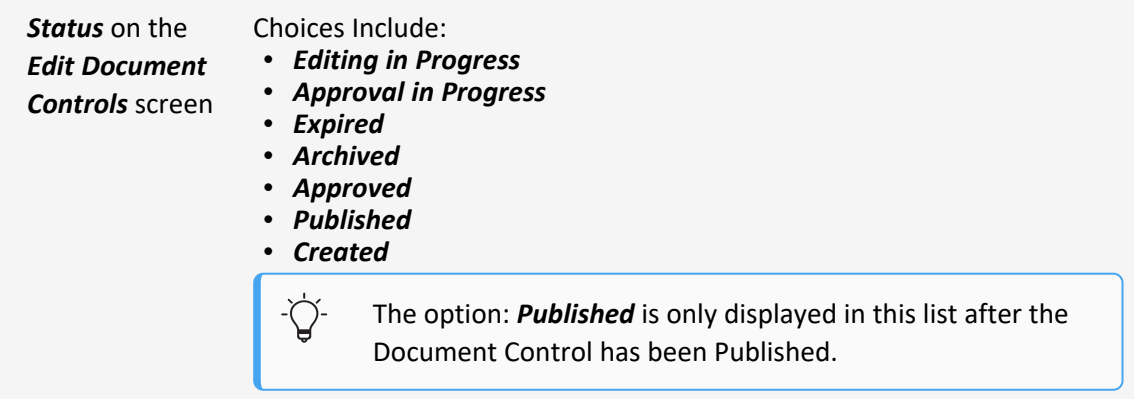

Save Cancel

#### **How and where**

- 1. Open a *Document Control* that you are an Owner/Co-Owner of.
- 2. From *More* > *Change Status*.
- 3. Select the new status in the *Change Status To* drop down list.

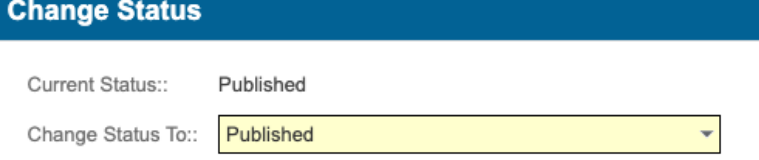

# **Document Templates**

# **Track views and downloads of published Document Templates**

## **Previously**

This functionality was not available.

## **Now**

If you are the Document Template Owner (or Co-owner), you can now see how many times the Document Template was downloaded and previewed by others.

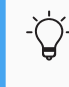

The Previews and Downloads statistics do not include the Owner and Co-owner's downloads and previews.

- 1. Open a Published *Document Template*.
- 2. In the *Published Files* section, click *Views/Downloads*.

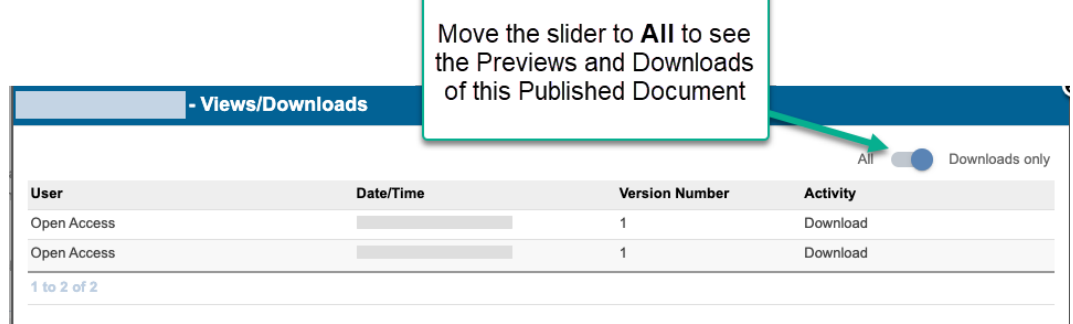

# **Limit editable parts of a Document Template Element**

### **Previously**

When you sent elements of a Document Template to assignees for review, all the content could be edited.

### **Now**

When you send elements of a Document Template to assignees, you can now decide which portions can be edited by the assignees by locking the other parts within a given element.

- 1. *Document Template* > select a Template in which you are an owner.
- 2. In the *Elements* section, open an Element.
- 3. Click inside one of the sections in the Element and select the items that you don't want people to edit.
- 4. With the items selected, click the Lock button in the toolbar.

C B / U ↔ A · Aa · A · T · マ・三 三 ⊕ 田 国 |三 · 三 · 一 ※ Ä 〈〉 ⌒ │ ● |

Each line that was selected will now show a gray lock icon at the beginning. These items are now un-editable for assigned recipients.

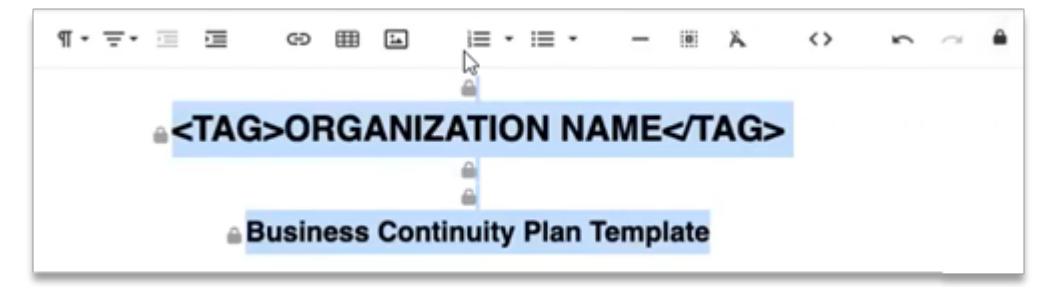

# **Environment, Health, and Safety (EHS)**

# **Select country of audit when importing audits from STP AuditHub**

## **Previously**

When importing audits from STP AuditHub, you couldn't select the country of the audit. You also had to select a state.

## **Now**

You can use the *Country* field in audit definitions and on the audit import screen.

If you select US in the *Country* field on the audit import screen, an additional **State** field becomes available.

## **New fields**

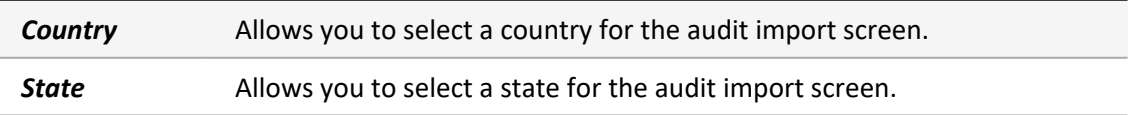

- 1. From the main menu, select *Admin* > *Audit Definitions*.
- 2. On the *All Audit Definitions* screen, select *More* > *Import AuditHub Template*.
- 3. On the *Import AuditHub Template* screen, in the *Country* field, select a value.
- 4. If you selected US in the *Country* field, select an additional value in the *State* field.

# **Map audit category groups to STP rulebooks instead of topics**

# **Previously**

When you imported audit data from STP AuditHub:

- Category groups were mapped to topics.
- STP rulebooks were ignored.

This lead to disorganized audits with few category groups, where each STP topic was imported as a single Origami Risk category. The created groups were very large and difficult to find relevant questions in.

## **Now**

When you import audit data from STP AuditHub, STP rulebook mapping is used.

A topic name precedes a category group name only when topics belong to multiple category groups.

Audit category groups are now mapped to STP rulebooks, instead of STP topics, following STP three-level hierarchy:

- Audit category group
	- Audit category
		- Question
		- Question
	- Audit category
		- Question
		- Question

As a result, the large groups based on topics are divided into smaller groups based on rulebooks, so the information is more organized and identifiable.

- 1. From the main menu, select *Admin*.
- 2. In the *Fields, Labels and Forms* section, select *Audit Definitions*.
- 3. On the *All Audit Definitions* screen, select an audit to review or add a new category group for.
- 4. In the *Audit Category Groups* section, select *Add Audit Category Group*.

# **Import Audit Definitions from STP AuditHub to include the highest possible score**

## **Previously**

When you imported Audit Definitions from STP AuditHub, you had to update the Audit and set the Possible Score for all Questions. Otherwise, the Possible Score would be 0.

#### **Now**

When you import Audit Definitions from STP AuditHub, all non-instruction questions are automatically set to the highest score available (determined in *Admin* > *Audit Code Set*).

# **How and where**

- 1. From the main menu, select *Admin* > *Audit Definitions*.
- 2. On the *All Audit Definitions* screen, select *More* > *Import AuditHub Template*.

# **Customize the selection screen for a safety meeting type**

## **Previously**

When creating new safety meetings (also called "safety huddles"), the selection screen for a safety meeting type could not be customized.

#### **Now**

On the *Custom Forms* screen, you can use XML to customize the default selection screen for a safety meeting type.

## **How and where**

- 1. From the main menu, select *Admin*.
- 2. In the *Fields, Labels and Forms* section, select *Custom Forms*.
- 3. To create a custom selection screen for safety meeting types, in *Safety Meetings*, select *Edit/New Form*.
- 4. On the *Edit/New Form* screen, edit the XML as needed.
- 5. Select *Save Changes*.

# **Governance, Risk, and Compliance (GRC)**

# **Select the position of an attestation question**

### **Previously**

When creating a new attestation question, you could not select the position of the question text.

### **Now**

When creating a new attestation question, you can select the position of the question text as follows:

- <sup>l</sup> *Below*
- <sup>l</sup> *Hidden*
- <sup>l</sup> *Above*

# **New fields**

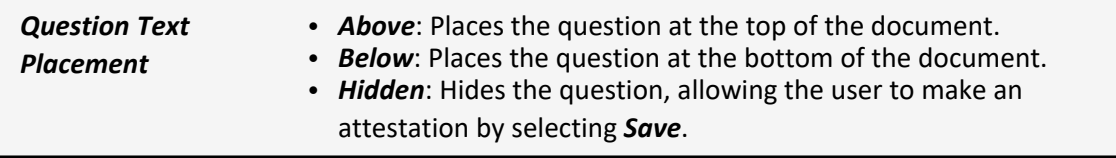

- 1. From the main menu, select *Administration > Audit Definitions*.
- 2. From the list of documents, select the document you want to add an attestation question to.
- 3. In the document form, in the *Attestation Questions* section, select *Add New Question*.
- 4. In *Question Type*, from the list, select *Attestation*.
- 5. In *Audit Code Set*, from the list, select an audit code set for your document.
- 6. In *Question Text*, add the attestation question you want the user to see.
- 7. In *Question Text Status*, select one of the following:
	- **Above**: Places the question at the top of the document.
	- Below: Places the question at the bottom of the document.
	- Hidden: Hides the question, allowing the user to make an attestation by selecting *Save*.
- 8. Provide the remaining data.
- 9. Select *Save Changes*.

# **Batch import files into Document Controls**

#### **Previously**

You could not import a batch of files into *Document Controls*.

#### **Now**

You can use a wizard to import a batch of files into *Document Controls*. The import includes all versions of each file in the batch.

- 1. From the main menu, select *Administration* > *Batch Processes*.
- 2. On the *Batch Processes* screen, select *More* > *Origami Document Control Import By Title*.
	- **Administration >**<br>**Batch Processes**
- 3. On each screen of the *Origami Document Control Import By Title* wizard, provide the relevant data.
- 4. Select *Save Changes*.
- 5. Select *Run Now*.

# **Policy and Billing**

# **Add a security deposit for various payment options with pre- and post-bind payment support**

# **Previously**

This functionality was not available.

#### **Now**

In *Billing Profiles*, you can choose to add a security deposit for the monthly pay-as-you-go payment option.

A security deposit can be invoiced outside the application interview process. For a security deposit, a special security deposit invoice is created. You can pay for the security deposit invoice in many ways, like credit card, online payment, or check.

The security deposit is created at the member level and is linked to the policy it originated from.

- 1. From the main menu, select *Admin*.
- 2. In the *Policies and Underwriting* section, select *Billing Profiles*.
- 3. Select a billing profile where you want to configure a security deposit.
- 4. Select a monthly frequency payment option, for example *Monthly Pay As You Go*.
- 5. Define the following fields:
	- **Security Deposit Percentage**: How much percent of the entire policy is taken for a security deposit.
	- **Security Deposit Threshold**: The minimum policy value for which a security deposit is taken.
- 6. Select *Save Changes*.

# Default Billing Profile - Monthly Pay As You Go

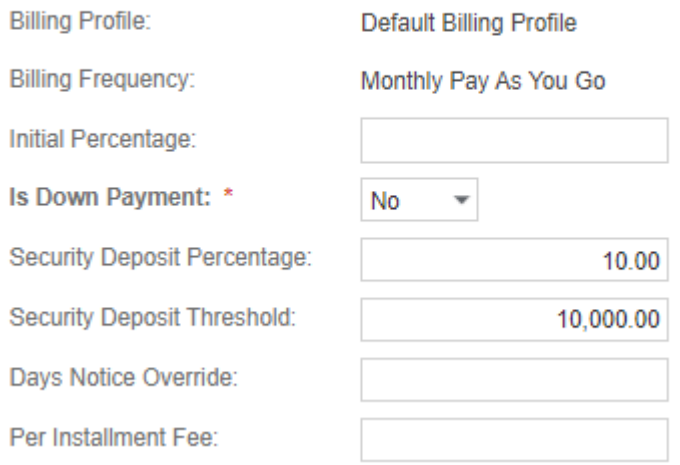

# **Create rules to write off negative amounts**

#### **Previously**

You could create rules to write off only positive amounts from policies.

### **Now**

You can now also create rules to write off negative amounts from policies.

- 1. From the main menu, select *Admin*.
- 2. In the *Policies and Underwriting* section, select *Write-Off Rules*.
- 3. Select *New Write-Off Rule*.
- 4. In the *Maximum Write-Off Threshold* field, enter the maximum negative amount of money you want to write off from a policy.

For example, if you enter  $-10.00$ , our system searches for all policies with an outstanding negative balance of 10 USD or less (up to 0), and writes off that amount from each policy.

5. Provide the remaining details, and save the rule.

# **Automatically approve certain Underwriting Rules based on a User's Role**

#### **Previously**

When you bound a proposal or manually initiated the underwriting rules, you were also required to approve every underwriting rule to bind the policy.

#### **Now**

Each Underwriting rule now has the option to be automatically approved based on a user's role. This allows users with specific roles to continue to bind without having to manually approve certain rules.

Example: You have a junior approver whose approval limit is 2 million dollars, whereas the senior approver's limit is set to 4 million dollars. Previously, every time a senior approver bound a proposal, they also needed to approve the Underwriting Rules for the junior approvers. Now, you can auto-approve all junior approver rules for every user with the senior approver role.

#### **New fields**

On the *New/Edit Underwriting Rule* screen, in the new *Override Rules* section.

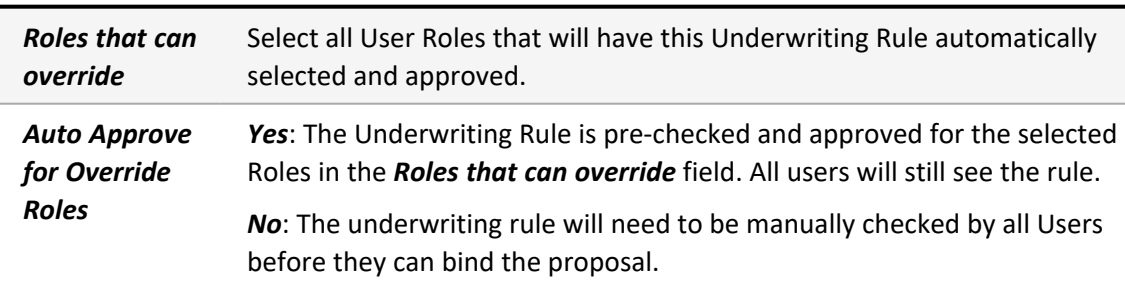

<sup>l</sup> *Admin* > *Underwriting Rules* > *New Underwriting Rule*

# **Add Relationship Validation to an Underwriting Rule**

# **Previously**

Underwriting rules could not validate if a Schedule had the required amount of a particular child record before it was bound.

A child record is, for example, the work location for an additional insured.

#### **Now**

You can now add a Relationship Validation to an Underwriting rule that scans all child records under a specific Parent Record of the Schedule. If the Parent Record does not have an amount between the minimum and maximum range of a specific child record, the proposal will not bind and an underwriting exception will be thrown.

For example, the Underwriting Rule requires an additional insured to have at least one work location. If there are no work locations added to an additional insured, the Proposal will not bind.

#### **New sections**

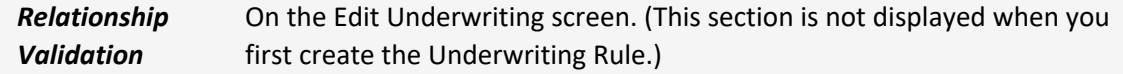

#### **How and where**

- 1. From the main menu, select *Admin* > *Underwriting Rules*.
- 2. Open an existing Underwriting Rule.
- 3. In the new *Relationship Validation* section, select the *New Relationship Validation* button.

The *New Relationship Validation* screen is displayed.

- 4. Select the Parent domain and the child domain combination that needs to be validated.
- 5. Add the minimum and maximum range amount needed to allow the proposal to bind.
- 6. Select *Save Changes*.

# **Root Cause Analysis (RCA)**

# **Add new RCA Types**

# **Previously**

This functionality was not available.

#### **Now**

You can now add RCA types directly to the Code Table or add a new RCA Type when creating an RCA Record. The system will automatically create a new custom form for each new RCA Type.

### **How and where**

## **To add RCA Codes:**

- <sup>l</sup> *Admin* > *Code Tables* > *Root Cause Types*
	- When you create a new Root Cause Type, the system automatically creates a new custom form named the same as the new Root Cause Type.
	- The new form will be identical to the New RCA screen until you modify it to suit your needs.

# **To edit an RCA custom form:**

• **Admin** > *Custom Forms* > search for the RCAs section

#### **To create a new RCA record using an RCA Code Type:**

- <sup>l</sup> From the RCA section, select *New RCA*.
	- <sup>l</sup> If there are RCA Types setup in your system: the *Select New Root Cause Type* screen will be displayed. You can now select the Root Cause Type.
	- <sup>l</sup> There are no RCA Types setup in your system: You will go directly to the *New RCA* screen.

# **Give a root cause domain a custom name throughout Origami Risk**

# **Previously**

You could not rename any of the RCA Domains.

You can now use Domain Name Overrides to rename the following RCA Domains, so they display as different names throughout the system:

- RootCauses
- RootCauseCodes
- RCATimelines
- RCAContributingFactors
- RCAContributingFactorTypes
- RCAPatientTypes
- RCAStatusCodes
- RCASeverityCodes
- RCAServicesCodes
- RCAFollowUpActionCodes
- RCAInvolvedFactorsCodes

# **How and where**

- 1. *Admin* > *Domain Name Overrides* > select *New Domain Name Override*.
- 2. From the *Domain* drop-down field, select the domain you want to rename in the system.
- 3. In the *Display Name Singular* field, enter the new singular version of the Display name.
- 4. In the *Display Name Plural* field, enter the new plural version of the Display name.
- 5. Click *Save Changes*.

# **Use custom employee fields in the RCA Domain**

### **Previously**

This functionality was not available.

#### **Now**

15 custom *Employee* fields are now available in the RCA Domain.

These fields are named: *Employee1*, *Employee2*, *Employee3*, … , *Employee14*, *Employee15*.

### **How and where**

For RCA Domains, add fields to your Forms:

<sup>l</sup> *Admin* > *Custom Forms*

# **Create a root cause with a DEE for incidents or claims**

## **Previously**

This functionality was not available.

## **Now**

You can now create a new Root Cause using a DEE for Incidents or Claims.

# **How and where**

- 1. *Admin* > *Data Entry Events* > *New Data Entry Event*.
- 2. Select *Incident* or *Claim* as the *Event Area*.
- 3. On the *New Data Entry Event* screen, fill out the information, then click *Save Changes*.
- 4. On the *Data Entry Event Details* screen, in the *Action Triggered by Event* section, from the *Create a new Action* drop list, select *New Root Cause*.
- 5. On the *New Action* screen, select the Auto Fill Mapping Set, if available.
	- If you have Auto Fill Mapping Sets created for RCA and Incidents/Claims, you can use these mapping sets to auto-fill specific fields on the new Root Cause record from the source domain record.
	- If you do NOT have any Auto Fill Mapping sets created for RCA and Incidents/Claims, a blank Root Cause Record will be created and linked to the Incident/Claim with no other data from the Incident/Claim.

# *Send Email Notification*

- To use the Email Notification option, you will need to have a Root Cause Email Template (Attached to the Root Cause domain). Once you select this option, you will be prompted to select an Email Template.
- If you do NOT have any Root Cause Email Templates created, select **New** *Email Template* to create one.

## *Create External Access* (available when you select *Send Email Notification*)

- When selected, an External Access Key is created for the newly created Root Cause Record.
- You can select when you want this Access Key revoked.
- This will also replace any links to the record in the Email template with external access URLs.

*Create External Access* only shows if you have at least one External Access Type configured for the RCA domain.

# **Add Days Open tracking to the RootCauses and RCACorrectiveActions domains**

## **Previously**

Users couldn't track the progress of ongoing root cause analyses (RCAs) and corrective actions (CAs).

# **Now**

You can track open RCAs and CAs. You can select *RCAs* and *RCA Corrective Actions* from the list of domains in the *Days Open Rules* section in the Administration module. When custom digits-only number fields are defined for the domains, you can create up to two Days Open rules for the root causes and corrective actions domains.

Tracking open RCAs and CAs can be useful, for example, if you want to do the following:

- Check how quickly open RCAs or CAs are resolved
- Identify bottlenecks in your departments

## **How and where**

- 1. From the main menu, select *Admin*
- 2. In the *Fields, Labels and Forms* section, select *Days Open Rules*.
- 3. Select *New Days Open Rule*.

# **Assign a root cause analysis to a team**

## **Previously**

You could not assign a root cause analysis (RCA) to a team.

## **Now**

You can assign a root cause analysis (RCA) to a team to allow more than one person to participate in an analysis.

## **How and where**

- 1. From the main menu, select *Root Causes*.
- 2. On the *RCAs* screen, select the RCA for which you want to add a team.
- 3. In the *Team Assignments* section, select *New Team Assignment*.
- 4. On the *Team Assignment for RCA* screen, provide the relevant data.
- 5. Select *Assign*.

# **Reporting and Analytics**

# **Add expiration date for downloading scheduled reports**

#### **Previously**

For scheduled reports sent by email, the download link expires automatically after seven days. (This can still be true.)

#### **Now**

When this option is activated, you can specify the number of days after which the download link expires.

Apart from the download link, the email also contains a sentence informing about the date on which the download link expires.

> If you want to use this feature, see your Origami Service Administrator to update your system settings.

# **Reporting and Analytics**

# **Schedule Dashboard PDF exports to include interactive options**

#### **Previously**

Interactive options were not included in scheduled PDF exports of a dashboard.

# **Now**

You can include interactive options when scheduling a PDF export of a dashboard.

When creating a new schedule:

<sup>l</sup> In the *Filter Options* section, select *Apply Interactive Filter to Schedule*.

Next to *Filter to Apply*, you can see which interactive option is included in the scheduled PDF export.

 $\bigvee$ If you want to include a different interactive option, you need to apply it on the dashboard first.

#### **To create a new schedule:**

- 1. From the main menu, select *Dashboards* > *More* > *More Dashboards*.
- 2. From the list, select the dashboard you want to share.
- 3. Select *More* > *Add Schedule*.
- 4. Provide the relevant data, for example, the frequency of sending, the recipient, and the body of the email.
- 5. Save the changes.

Your email is ready, and you can find it in *Dashboards* > *More* > *View Schedule*.

# **Claims**

# **Select a Risk Unit on the Loss Event form**

# **Previously**

When a Policy Snapshot was imported, you had to add a risk unit on the first notice of loss, when sometimes you didn't have this information at that time.

### **Now**

You can now select the risk unit on the loss event form.

## **New fields**

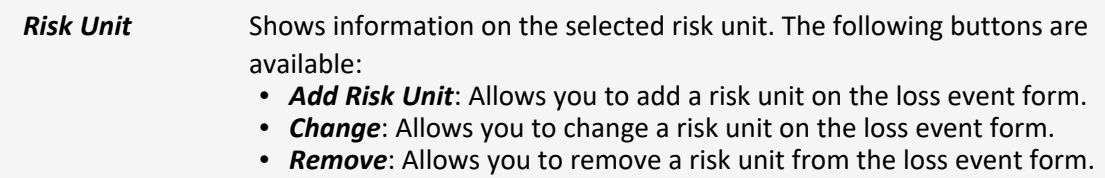

## **To add a risk unit:**

- 1. From the main menu, select *Claims and Incidents* > *All Loss Events*.
- 2. From the list, select the loss event you want to add a risk unit to.
- 3. Select *Edit Event*.
- 4. From the *Risk Unit* field, select *Add Risk Unit*.
- 5. Select the required risk unit.

The information on the risk unit is added to the loss event form.

# **To choose another risk unit:**

• If you want to select another risk unit from the loss event form, from the *Risk Unit* field, select *Change Risk Unit*.

# **To remove a risk unit:**

<sup>l</sup> If you want to remove the risk unit from the loss event form, from the *Risk Unit* field, select *Remove Risk Unit*.

# **Display all electronic data interchange rejection errors in a report**

#### **Previously**

To view electronic data interchange (EDI) rejection errors for a claim, you had to select *View Acknowledgment* in the claim record, and manually extract the rejection error details from the XML.

## **Now**

- You can see all the claims that have EDI rejection errors displayed in one report.
- From the report, you can select a claim to see all the EDI rejection errors for that claim.

#### **How and where**

- 1. From the main menu, select *Claims & Incidents* > *EDI Reports*.
- 2. On the *EDI Reports* screen, select *Rejected EDI Reports*.
- 3. Select a claim to see all the EDI rejection errors for that claim.

# **Environment, Health, and Safety (EHS)**

# **Chemicals**

# **Import chemical concentrations in the Data Import Center**

# **Previously**

This functionality was not available.

## **Now**

You can now import Chemical Concentrations using the *Chemical Concentrations* template.

#### **How and where**

#### *Admin* > *Data Import Center*

The new *Chemical Concentrations* template has been added to the *Additional Templates* menu.

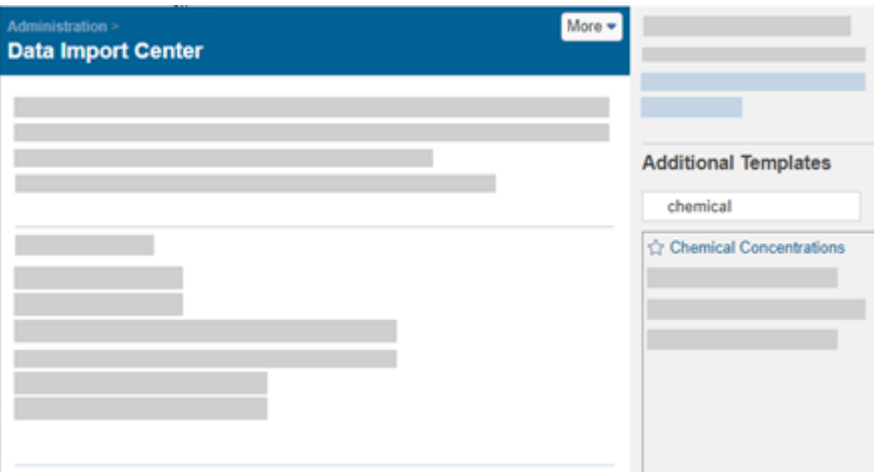

# **Export chemicals to CSV or PDF**

# **Previously**

You could only export chemicals to a CSV file.

# **Now**

You can now export chemicals also to an Excel or a PDF file.

## **To export a list of chemicals:**

- 1. From the main menu, select *Chemicals*.
- 2. Select *More*, and then select one of the following:
	- <sup>l</sup> *Export to CSV*
	- <sup>l</sup> *Export to Excel*
	- <sup>l</sup> *Export to PDF*

# **Enter partial inventory values**

### **Previously**

For the inventory items and transaction values, you could only enter quantities in whole numbers.

# **Now**

You can now enter quantities with up to two decimal places.

#### **How and where**

You can enter a partial inventory value:

- In the *Quantity* field on the *Inventory Items* screen.
- In the *Change* field on the *Inventory Transactions* screen.

Open an inventory item and scroll down to the *Inventory Transaction* section.

# **Governance, Risk, and Compliance (GRC)**

# **Policy and Procedure Management (PPM)**

PPM uses *Document Controls* functionality.

# **Create a policy from a template or a blank document**

# **Previously**

The only way to create a new policy was to upload a file from your computer.

#### **Now**

When you create a new policy, you can select a pre-loaded template file or a blank document.

#### **New fields**

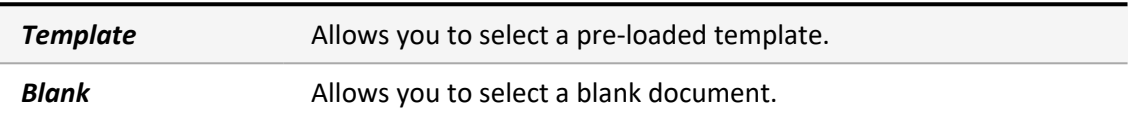

## **How and where**

**Document Controls** 

**Select Document Control Type** 

- 1. From the main menu, select *Policies and Procedures > Document Controls*.
- 2. On the *Document Controls* screen, select *New Document Control*.
- 3. If your organization has document types set up, on the *Select Document Control Type* screen, select the document type.
- 4. On the *New Document Control* screen, select one of the following:
	- **Template:** Creates a policy from a template.
	- Blank: Creates a policy from a blank document.
- 5. Depending on your answer in the previous step, do one of the following:
	- If you selected *Template*, select a document from the list of uploaded templates, and provide the relevant data.
	- If you selected *Blank*, select the document type, and provide the relevant data.
- 6. Select *Save Changes*.

# **Change the order sequence of team members**

## **Previously**

The only way to re-sequence Team Members was to open each Team Member's record and assign a sequence manually.

When a Team Member is added to a Team (regardless of the Maintenance Mode), the system automatically gives the member the next number in the sequence (starting with 1). You can also re-sequence members through drag and drop.

### **How and where**

- 1. *Teams* > Open a *Team*.
- 2. In the Team Members list, hover your mouse cursor over the 3-dot icon.

The cursor will change to 4 arrows.

3. Drag and drop the member to the new position in the list.

The system automatically updates the sequence order for all Team Members.

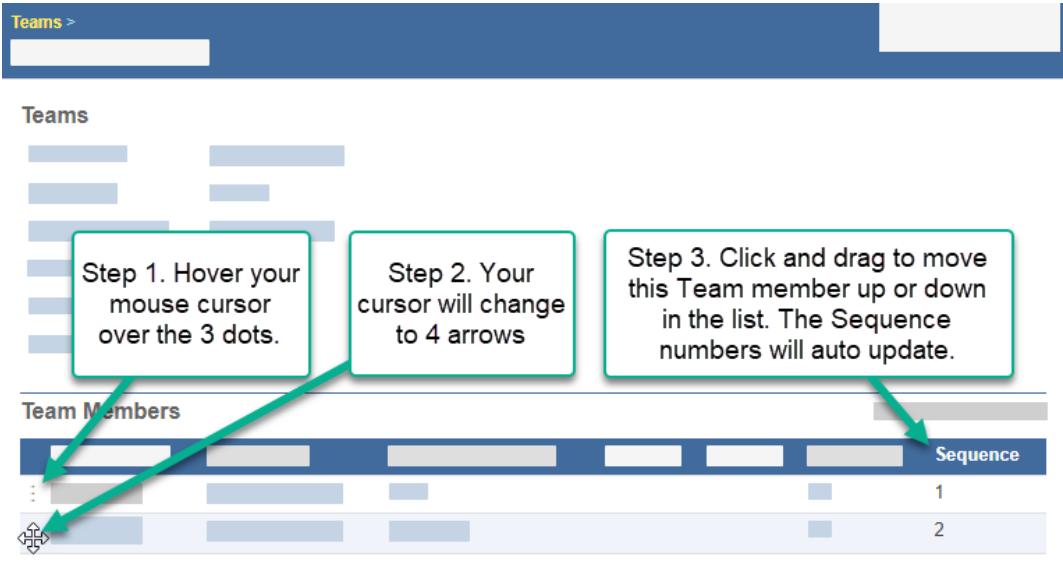

# **Get a notification when publishing an unreviewed policy**

# **Previously**

When you selected *Publish*, you were not warned if a policy was unapproved, or contained tracked changes.

### **Now**

When you select *Publish*, if a policy is unapproved, or contains tracked changes, our system warns you and asks if you want to publish anyway.

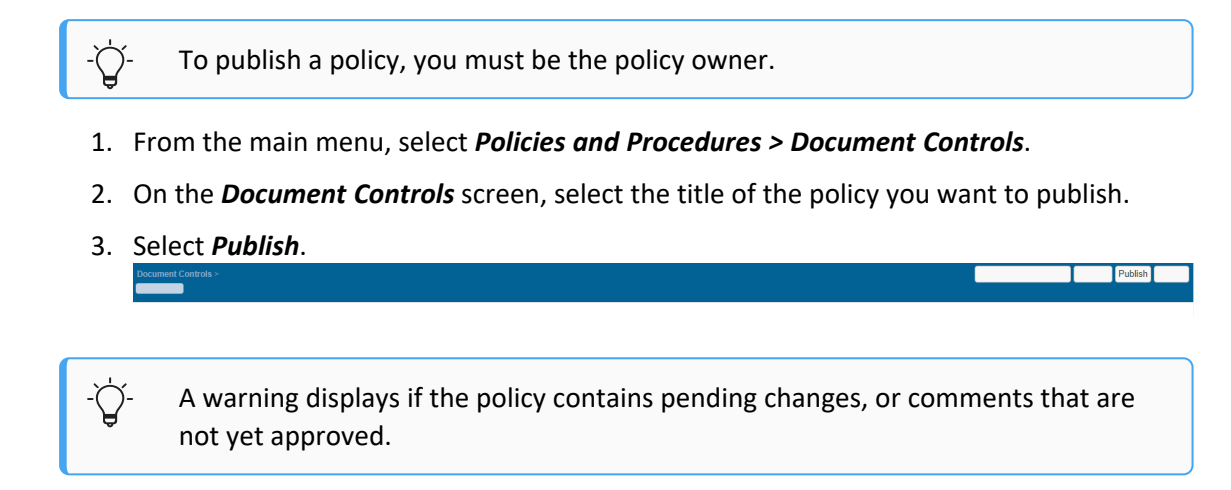

# **Give a named user direct access to a policy**

### **Previously**

In the Document Controls module, a published policy could only be accessed from an Origami Risk repository.

In the Document Controls module, you can give a named user direct access to download the most recent version of a published policy.

# **How and where**

You need to configure a data entry event to send an email with the download link to the named user. Such a link is also useful to link back to the policy from other areas in Origami.

- 1. From the main menu, select *Policies and Procedures* > *Document Controls*.
- 2. Select the policy for which you want to give access to a named user.
- 3. In *Download Access*, select *New User Assignment*.
- 4. In *Assignee Type*, select *Named User*.
- 5. In *User*, enter the name of the user you want to give access to the policy.
- 6. In *PDF File*, select one of the following:
	- Yes: Gives access to a PDF version of the policy document.
	- **No**: Gives access to the original format of the document, for example, a Word document.

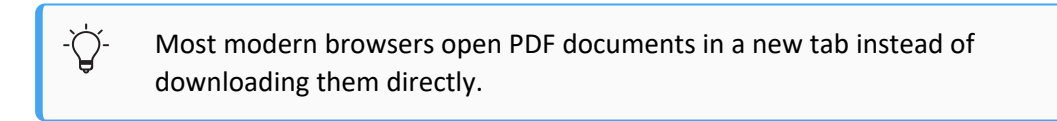

7. Select *Assign*.

# **Give an external user direct access to a policy**

## **Previously**

In the Document Controls module, a published policy could only be accessed from an Origami Risk repository.

In the Document Controls module, you can give an external user a link to the most recent version of a published policy so the policy can be directly accessed from an external web page or intranet site.

#### **How and where**

You need to configure a data entry event to send an email with the download link to the named user.

- 1. From the main menu, select *Policies and Procedures* > *Document Controls*.
- 2. Select the policy for which you want to give access to an external user.
- 3. In *Download Access*, select *New User Assignment*.
- 4. In *Assignee Type*, select *External Assignee*.
- 5. In *User Email* , enter the email address of the external assignee.
- 6. In *PDF File*, select one of the following:
	- Yes: Gives access to a PDF version of the policy document in a browser.
	- **No**: Gives access to the original format of the document, for example, a Word document.
- 7. Select *Assign*.

# **View repository links within a box**

## **Previously**

When you viewed an open access document in Document Templates, long URL links to a repository crossed into the right panel of the screen.

## **Now**

When you view an open access document in Document Templates, the URL links are contained within a box.

# **Healthcare**

# **Calculate risk priority scores for HFMEA processes**

# **Previously**

For HFMEA (Healthcare Failure Mode and Effect Analysis) hazard analysis, our system used the VA (Veterans Affairs) methodology.

For HFMEA hazard analysis, our system uses both the VA (Veterans Affairs) methodology and the IHI (Institute for Healthcare Improvement) methodology.

In the IHI process, with severity, occurrence, and detection scores, you can now provide values from 1 to 10. The risk priority score is calculated automatically.

# **Give an HFMEA domain a custom name throughout Origami Risk**

### **Previously**

You could not rename any of the HFMEA Domains.

#### **Now**

You can now use Domain Name Overrides to rename the following HFMEA Domains, so they display as different names throughout the system:

- $\bullet$  HFMEAEffects
- <sup>l</sup> HFMEAProcesses
- HFMEAStatusCodes
- <sup>l</sup> HFMEAActions
- HFMEAFailureModes
- <sup>l</sup> HFMEARecords

#### **How and where**

- 1. Select *Admin* > *Domain Name Overrides* > *New Domain Name Override*.
- 2. From the *Domain* drop-down field, select the domain you want to rename in the system.
- 3. In the *Display Name Singular* field, enter the new singular version of the Display name.
- 4. In the *Display Name Plural* field, enter the new plural version of the Display name.
- 5. Select *Save Changes*.

# **Policy and Billing**

# **Rollback and re-run bind data updaters**

# **Previously**

This functionality was not available.

When a Proposal is successfully bound, but there is an error in the post-bind Data Updaters:

- 1. You will see an error on both the Proposal and Policy Record. (This is still the same.)
- 2. Now, all the previously run Data Updaters are rolled back.
- 3. You can now re-run the Data Updaters from the Policy's *More > Rerun Data Updaters* (after the reason for the failure has been corrected.)

This option is only available when an error has aborted the post bind execution. Once the rerun is executed without any errors, the option will no longer be available.

# **Bulk bind proposals**

## **Previously**

When you use the db.api method: BindProposal ctx.Util.BindProposal (proposal proposal), you can only bind one proposal at a time. (This is still true)

## **Now**

A new db.api method BulkBindProposal allows you to bulk bind a group of proposals from within a Rating Program.

> "Help on Script Actions" (…/Origami/Actions/ScriptActionHelp) has been updated to include this Method/Function.

## **New methods and functions**

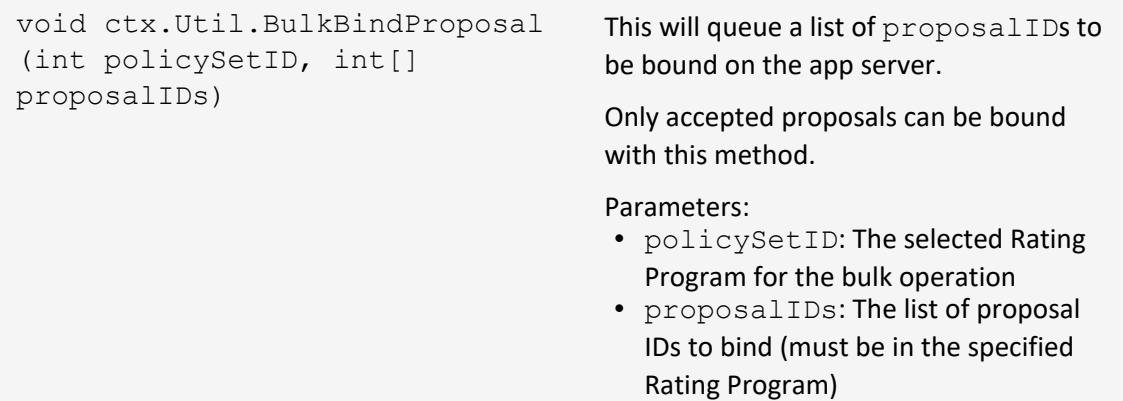

# **Re-run 'Forms Auto Generation' after a proposal post-bind failure**

## **Previously**

This functionality was not available.

When a Proposal is successfully bound, but the Forms Auto Generation fails:

- You will now see an error on both the Proposal and Policy screens with details of the failure.
- <sup>l</sup> You can then re-run the Forms Generation from the Policy's *More* > *Rerun Forms Generation*. (After all errors have been corrected.)

This option is only available when the Auto Forms Generation during Bind failed. Once the re-run is executed without any errors, the option will no longer be available.

# **View the 'Net of Commission' on agency-billed policies**

## **Previously**

This functionality was not available.

### **Now**

You can now see the Net of Commission in the *Premium Invoices* section of an Agency-Billed Policy. This column is only available for Agency Billed policies.

How Net of Commission is calculated and updated:

- Net of Commission = Gross Amount Commission Payable to Broker 1 (Broker 2 commission, if available is still included in the Net of Commission)
- For Invoiced Premium commission basis, the Net of Commission is calculated for each policy invoice.
- For Written Premium commission basis, the Net of Commission is updated on the first invoice.

For any Endorsement or cancellation which changes the original commission, the changed commission amount is reflected on the next pending invoice or in the new invoice created by this endorsement or cancellation transaction.

#### **How and where**

- 1. Open an Agency-Billed Policy.
- 2. Scroll down to the *Premium Invoices* section.

# **Use net of commission for agency billing on invoiced and written premiums**

# **Previously**

Agency billing included the commission portion in the agency statement. As a result, the commission portion had to be manually accounted for when a payment was allocated to the statement.

# **Now**

When this option is activated, Agency billing will use 'Net of Commission'.

Agency statements will now generate as 'Net of Commission.' This means that the commission of the primary agency/broker is subtracted from the statement. The commission for the second agency or broker (if available) is included in the net of commission.

When entering a payment on an Agency Bill, you only need to enter the net payment. The system will no longer use Commission Retained when allocating payment to the invoice(s).

#### **New fields**

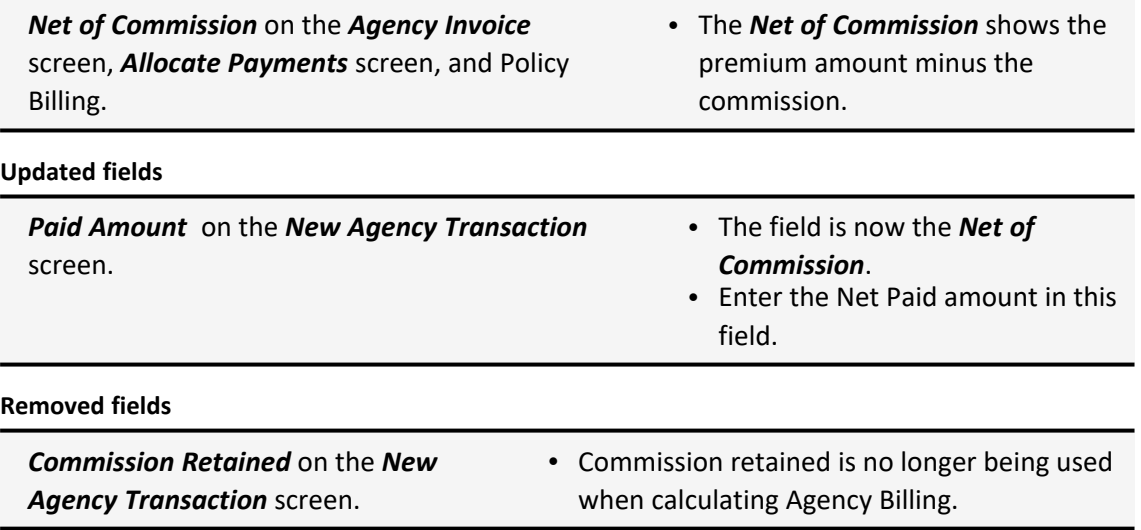

When this option is activated, the agency statements will start excluding the commission portion.

1. When a policy is bound, it creates a payment schedule (based on the existing setup) on the *Policy Billing* screen.

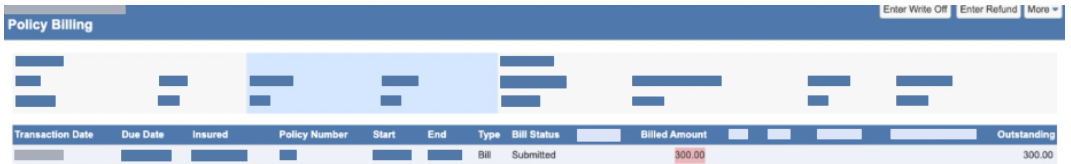

- 2. The policy invoice is added to the *Agency Invoice* screen and the Agency Statement.
	- <sup>l</sup> The new field: *Net of Commission* is now displayed on the *Agency Invoice* screen (in the Invoice Policy Summary and Invoice Transactions sections) and also on the Policy statement. This new field shows the premium amount minus the commission.

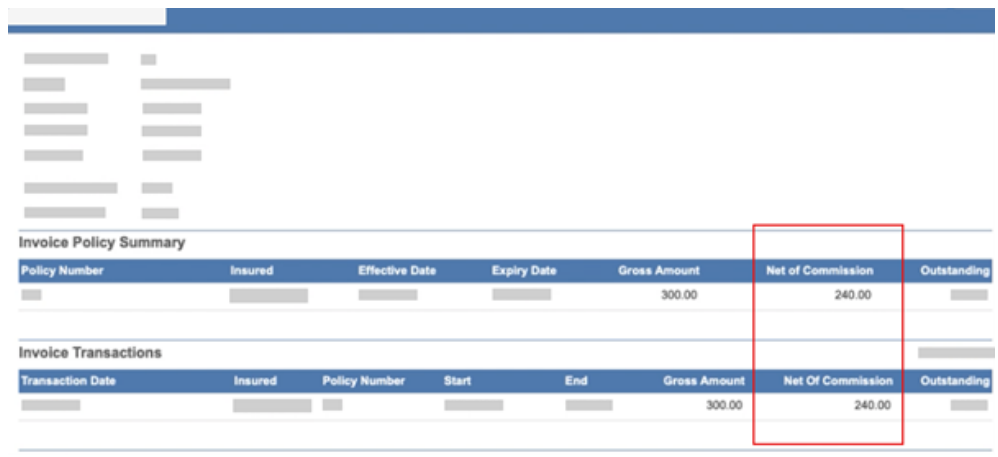

3. Once the statement is generated, the system assumes the commission has been paid. A new commission payment record is now added on the *Policy Billing* screen so that policy outstanding is in sync with agency outstanding.

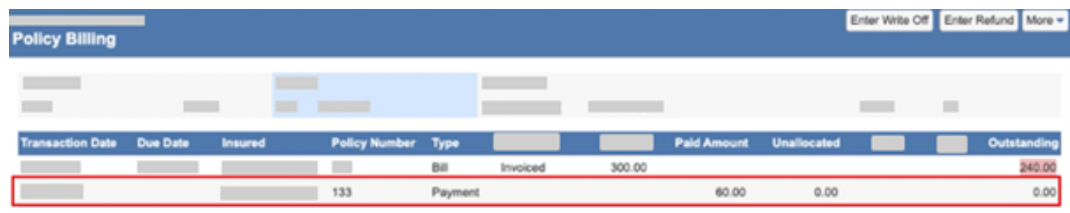

4. When it's time to add the agency payment on the *New Agency Transaction* screen, the 'Paid Amount' is now the 'net of commission'. Enter the Net Paid amount in this field.

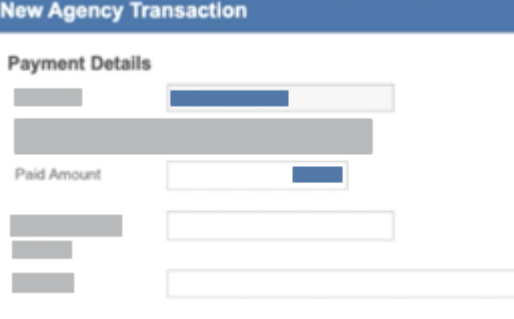

The *Commission Retained* field has been removed, since it is no longer needed when allocating payment.

5. On the *Allocate Payments* screen, you will now see the new *Net of Commission* field. In order to complete the allocation, the paid amount must be fully allocated to one or more line items.

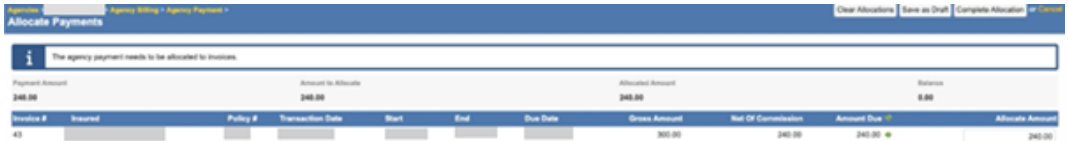

6. After the payment is allocated, the system adds a new payment record to the *Policy Billing* screen that shows the allocated payment amount.

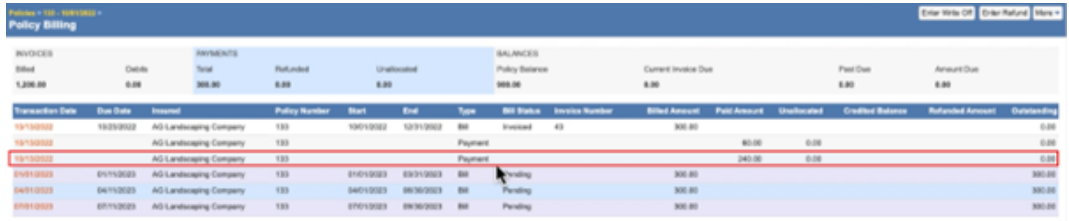

If you want to use this feature, see your Origami Service Administrator to update your system settings.

# **Handle Commission for existing invoices after Policy Billing has been switched to 'Net Of Commission'**

# **Previously**

This functionality was not available.

If your system's Policy Billing is 'Net of Commission" you only need to enter the net payment on the *New Agency Transaction* screen. (See the section: *Agency Statement and Agency Payment can now be 'Net of Commission' on invoiced and written premium*) since Commission Retained is no longer needed, this temporary process allows you to handle the outstanding Agency Statements that still have commission retained.

This feature allows existing pending statements to be paid using the previous workflow while new statements will use the new net of commission (NOC) workflow.

## **Field changes**

"Commission Retained" on the *New Agency Transaction* screen and *Allocate Payments* screen

#### On the *New Agency Transaction* screen

- This field will only be displayed when you have existing unpaid agency statement transactions.
- This field will be hidden for all newly created agency statement transactions.

## On the *Allocate Payments* screen

- This field will be displayed in the header only when allocating to existing agency statement.
- For new agency statements or when allocating to mix of existing and new statements, this field will no longer be displayed.

**Contractor** 

The following temporary process only applies when your system's Agency Billing is 'Net of Commission'(NOC) and you have existing unpaid agency statement transactions that have Commission Retained.

1. When paying an existing agency statement (after switching to NOC) you can enter the commission retained on the *New Agency Transaction* screen.

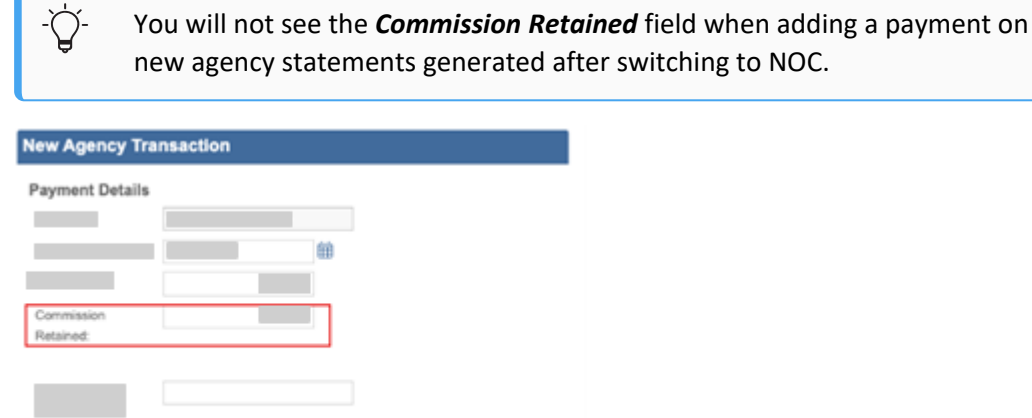

2. The *Allocate Payments* screen will work the same for the existing agency statements as prior to switching to NOC.

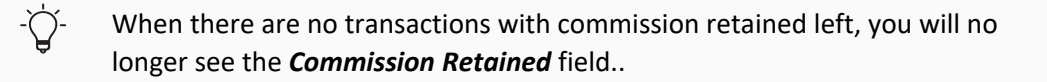

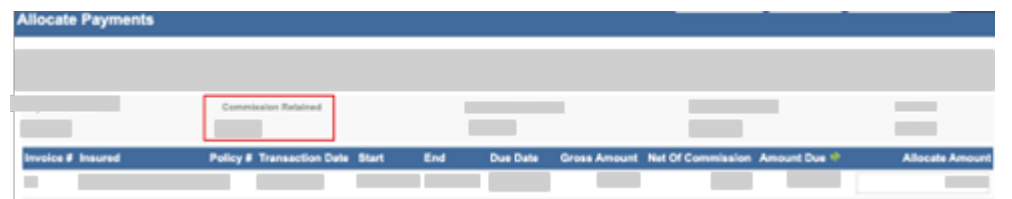

To view the process for new Agency Statements after NOC has been enabled, see the section: *Agency Statement and Agency Payment can now be 'Net of Commission' on invoiced and written premium*.

When a Payment is initiated at the Agency level, then there are transactions with and without Commission Retained.

On the *Allocation Payments* screen:

• If an amount is entered in the *Commission Retained* field, the system will only show the existing, unpaid Agency Statements that included Commission Retained.

- If the *Commission Retained* field is left blank, the system will show all statements (with and without Commission Retained). When allocating a payment to existing invoices, the system will:
	- First, allocate the commission portion of the invoice.
	- Then, allocate the remaining amount to the premium outstanding.

# **Remove proposal coverages from proposal view**

# **Previously**

On the *Add/Edit Proposal Coverages* screen, you could not remove individual coverages from a proposal. The check boxes for added coverages were grayed-out.

## **Now**

On the *Add/Edit Proposal Coverages* screen, you can now remove a coverage from a proposal.
<sup>l</sup> To remove a coverage from a proposal, on the *Add/Edit Proposal Coverages* screen, clear a relevant check box.

When you remove a coverage, you get a warning message saying that any existing child records and associated schedules will also be deleted.

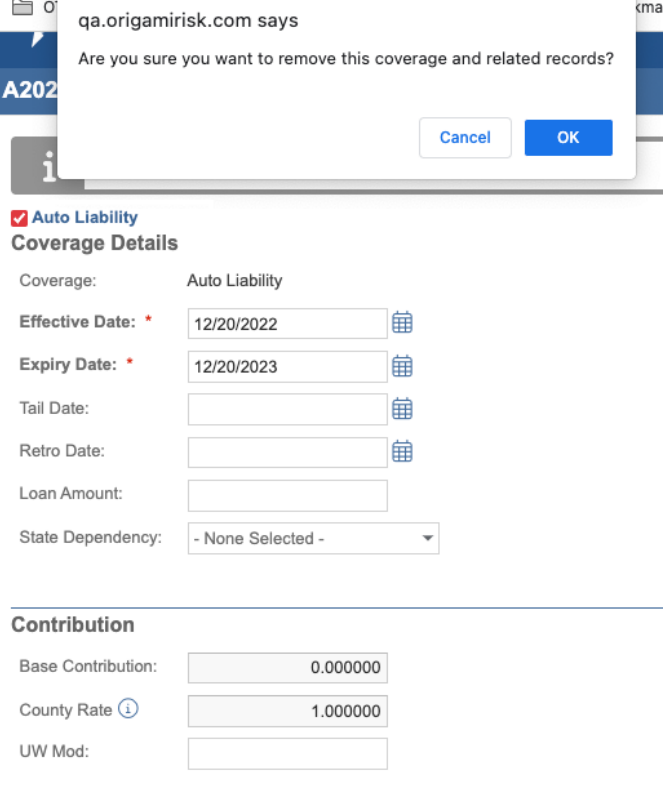

### Auto Physical Damage **Coverage Details**

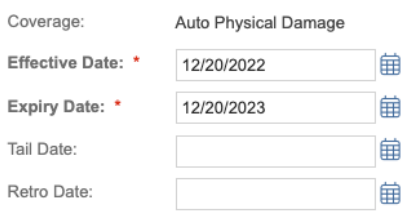

# **Close invoices on an Agency Statement for flat-cancelled policies**

# **Previously**

If you bound a policy and then received a flat-cancel endorsement after the Agency Statement was created, there was no way to close out the corresponding invoice on the Agency statement.

# **Now**

Ò.

You can now close the flat-cancelled policy by entering a 0 USD amount in the AllocateAgencyPaymentToPolicy method, to reconcile negative and positive transactions and close out the flat-cancelled invoice.

> "Help on Script Actions" (…/Origami/Actions/ScriptActionHelp) has been updated to include this Method/Function.

# **Updated methods and functions**

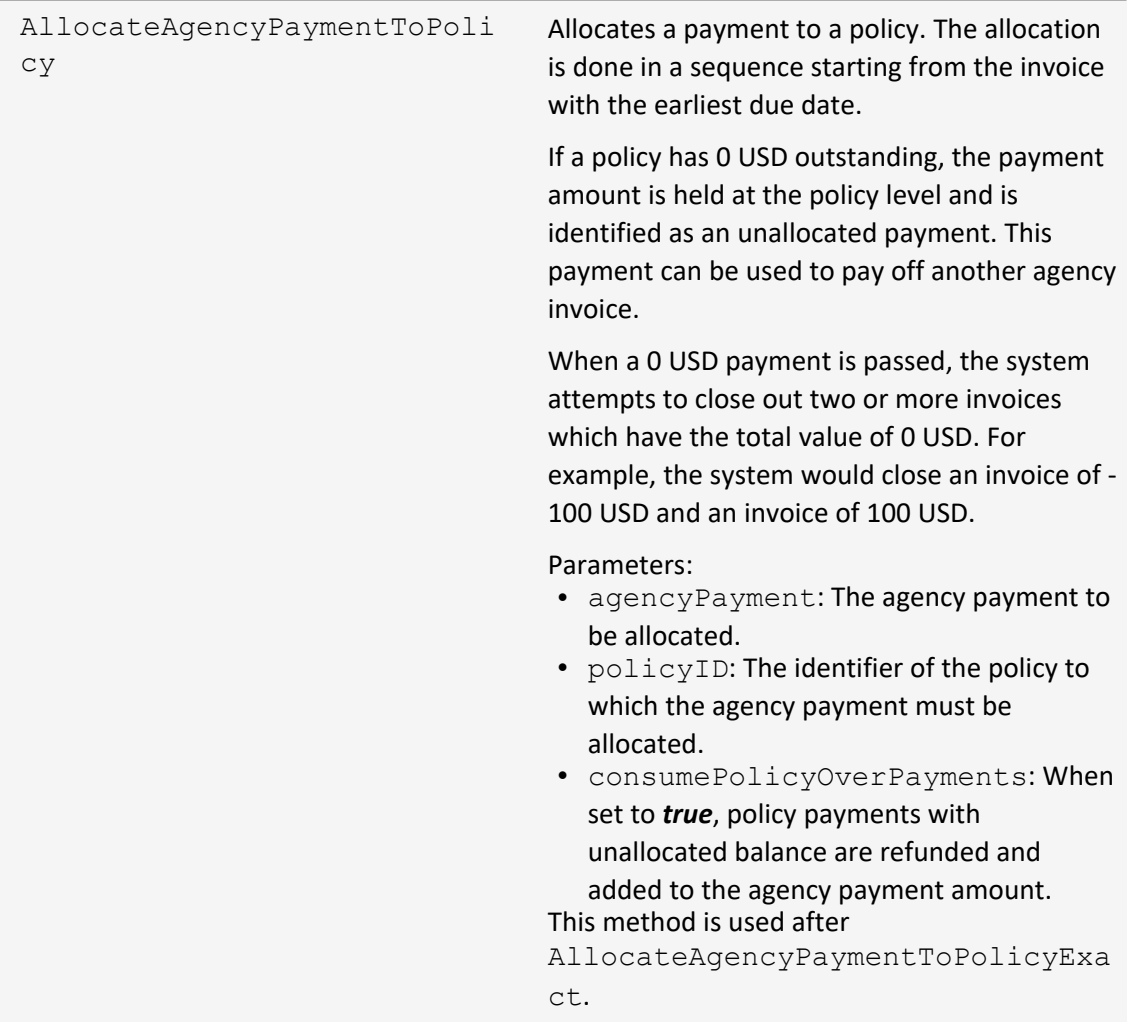

For the system to automatically pick up invoices to be closed, you need to provide the following:

- The 0 USD amount to be allocated.
- The policy ID.

# **Override billed premium at the Policy and Coverage level**

# **Previously**

This functionality was not available.

## **Now**

You can now override billed premium at the Policy and Coverage levels. When a proposal has been rated (and still "unbound"), a new option *More* > *Premium Override* will be available.

### **New screens**

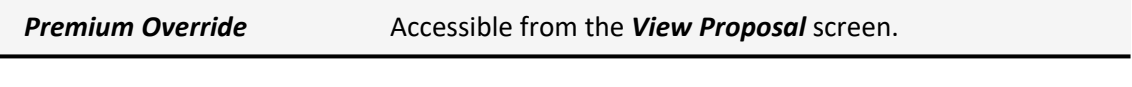

## **New fields**

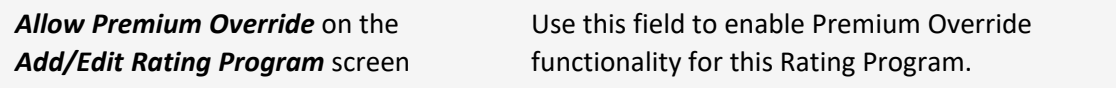

### **For New Business**

- 1. Create a new Proposal.
- 2. Run the rating to calculate the premium. (You can manually do this from the More menu.)
- 3. Select *More* > *Premium Override*.
	- The Premium Override screen is displayed. This screen lists all the rated premium line items of the proposal with the rated premium amount.
	- Edit the Premium Adjustment amounts, as needed, with positive or negative numbers for each line item.

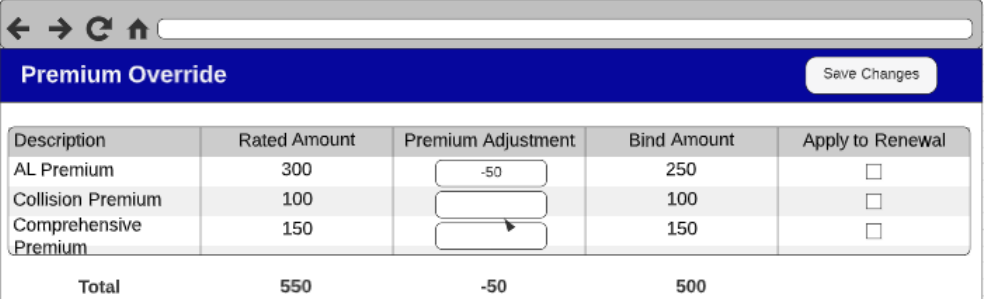

In the screenshot above, they entered -50 for AL Premium to reduce the rated Premium from 300 to 250.

- **Premium Adjustment** will not be prorated since it is not an interim update.
- If *Apply to Renewal* is not selected, then all the adjustments for the line item will carry forward.
- When finished, click **Save**.
- 4. After saving, the system will run the rating to account for the new adjustment amount.
- 5. When finished, click *Bind Proposal*.

## **For Endorsements**

- 1. Open the Policy.
- 2. Select *More* > *Create Endorsement*.
- 3. After the endorsement details and rating are complete, select *More* > *Premium Override* and update the coverage amount.

When you close the Premium Override, the rating will run automatically to account for the new adjustment amount.

4. To see if there are any existing Premium Overrides, select *More* > *Premium Override*.

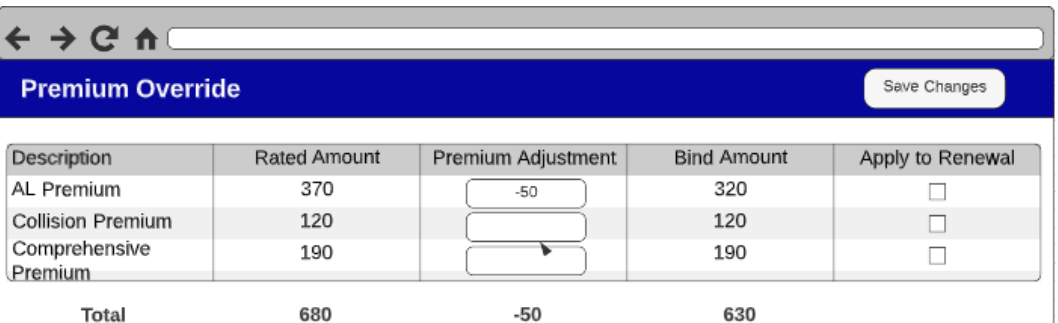

- When you first enter this screen, you may see overrides in the Premium Adjustments fields that were made previously at the Endorsement level.
- You can make changes to these Premium Overrides, as needed, to adjust the Endorsement Premium. For example, you can enter -50 for AL Premium to reduce the rated Premium from 370 to 320.
- <sup>l</sup> *Save*
- 5. After saving, the system will run the rating to account for the adjustment amount.
- 6. When finished, click *Bind Proposal*.
- 7. After you bind the Proposal, the Bind Amount at the Policy level will reflect that change.

# **Allocate a payment to a policy when the outstanding amount is 0 USD**

### **Previously**

You could not allocate a payment to a policy when the outstanding amount was 0 USD. The payment was not processed by the system.

# **Now**

With the AllocateAgencyPaymentToPolicy and

AllocateAgencyPaymentToPolicyExact methods, you can now allocate a payment to a policy when the outstanding amount is 0 USD.

Ò.

"Help on Script Actions" (…/Origami/Actions/ScriptActionHelp) has been updated to include this Method/Function.

# **Updated methods and functions**

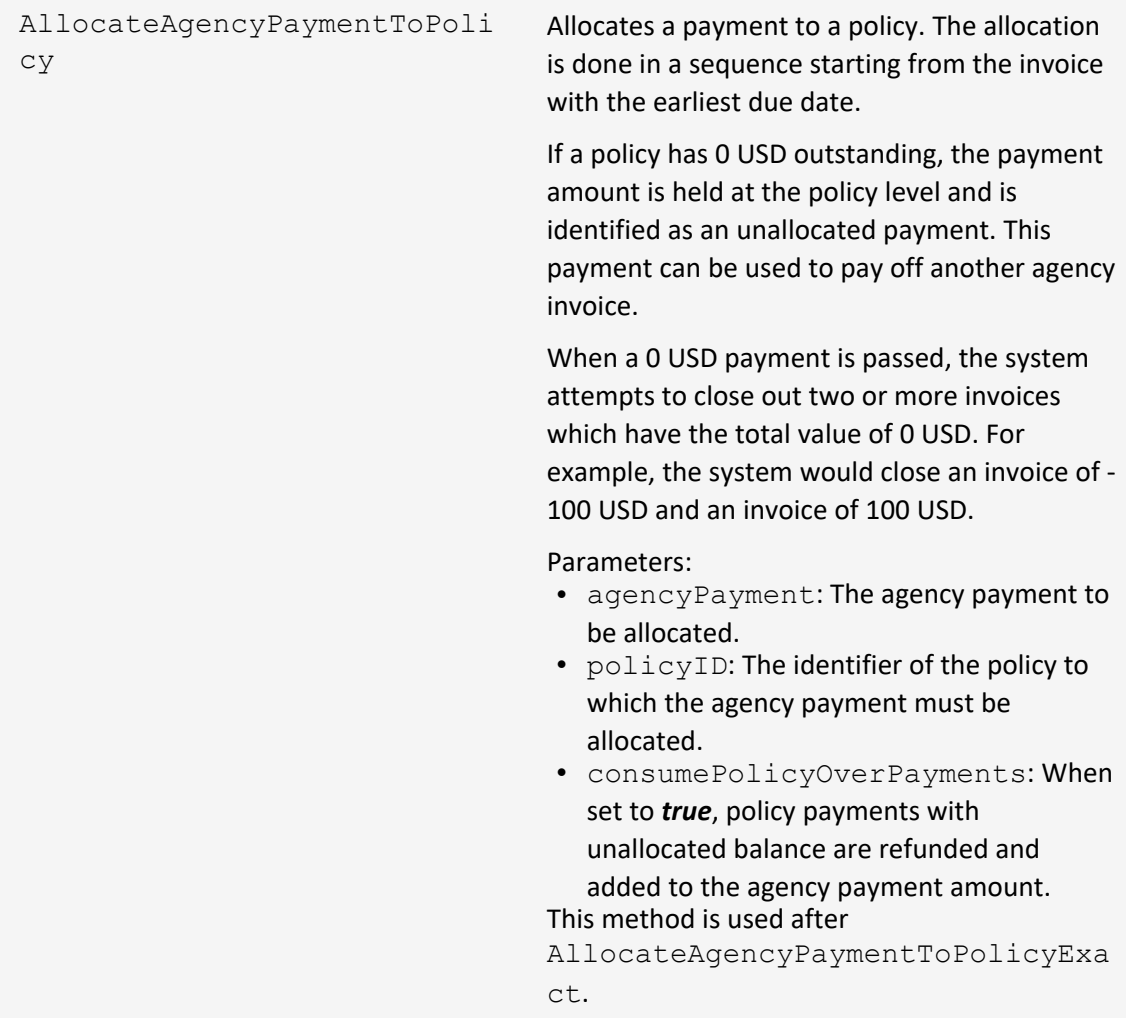

# **New methods and functions**

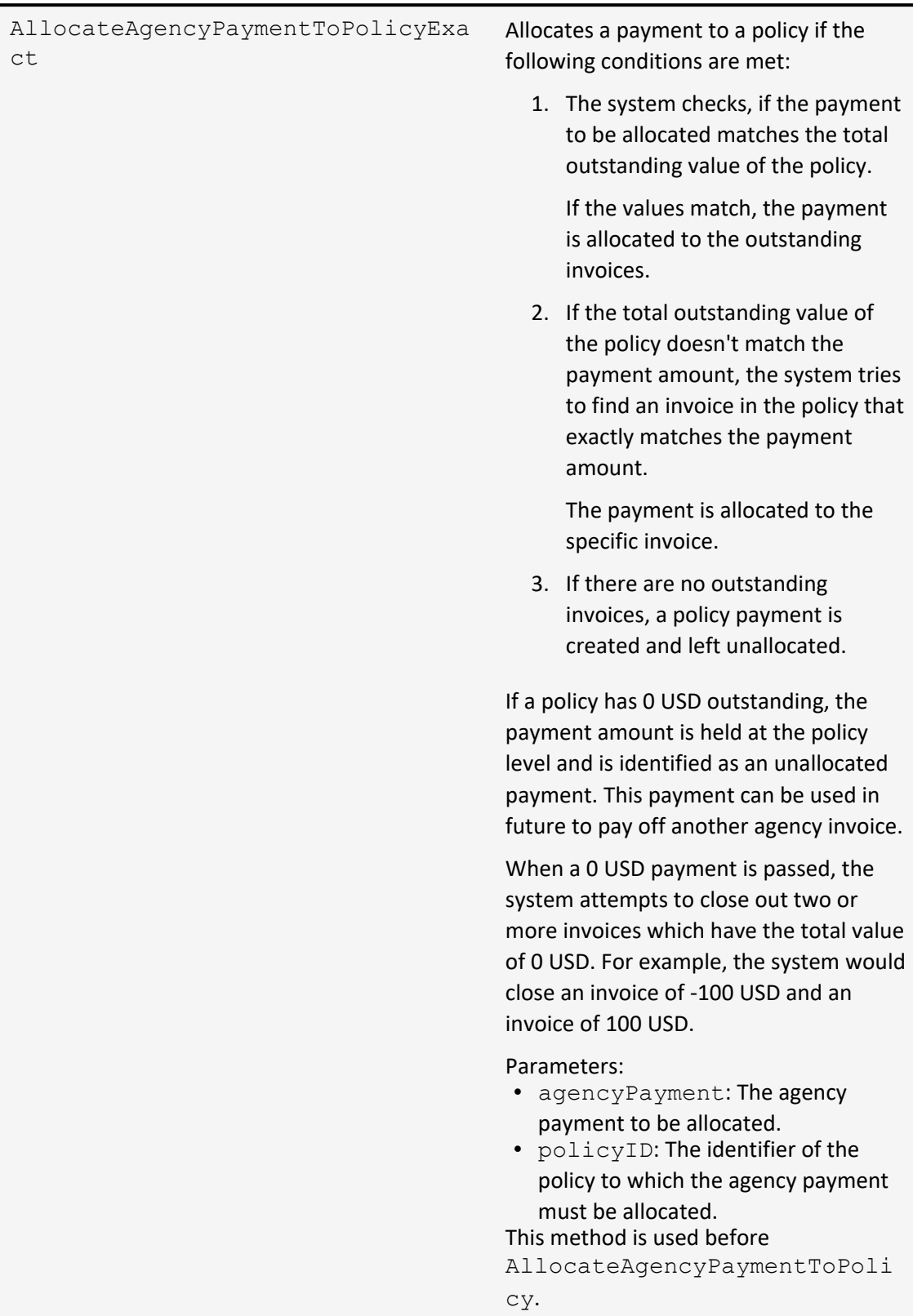

# **Increase the number of Policy Changes shown on the Proposal screen**

# **Previously**

The *Policy Changes* section only shows the ten most recent policy changes for the proposal. (This can still be true.)

## **Now**

When this option is activated, you can decide how many policy change records to show, including all records.

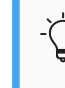

If you want to use this feature, see your Origami Service Administrator to update your system settings.

# **How and where**

On the *Edit Proposal* screen, in the *Policy Change* section.

# **Edit Files associated with a Cancelled Policy**

## **Previously**

This functionality was not available.

## **Now**

When this option is activated, you can edit files attached to a cancelled policy using the pencil icon.

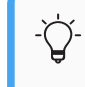

If you want to use this feature, see your Origami Service Administrator to update your system settings.

- 1. Open a cancelled policy.
- 2. In the *Files* section, on the right, select *All Files*.
- 3. In the *Files* list, use the pencil icon to edit a specific file.

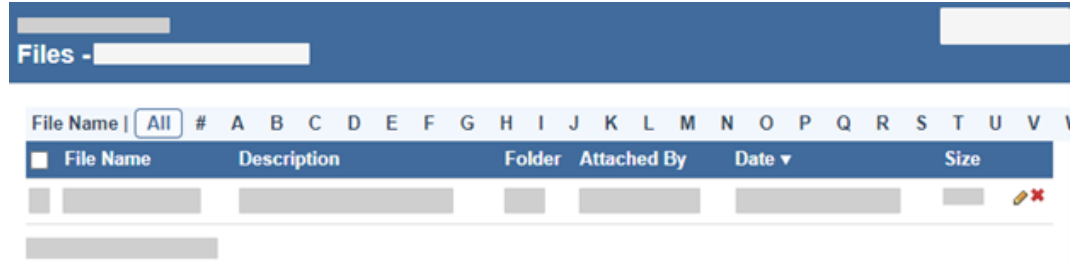

# **Down Payment Due field calculations corrected for down payment invoices**

## **Previously**

When creating a Down Payment Invoice, the system ignored any values in the *Down Payment Due* field.

### **Now**

When creating a Down Payment Invoice, the *Down Payment Due* field now overrides the *Days Notice* field and *Due Date* field settings when creating the Down Payment Invoice.

- **The** *Down Payment Due* date can only be entered as the current date or later.
- When the *Down Payment Due* field is left blank, the regular invoicing template is applied to the down payment invoice.

Example: If there is a down payment setup on a payment plan, and the *Down Payment Due* field is set to X days after the effective date, the *Down Payment Due* field will override any other setting.

## **How and where**

<sup>l</sup> *Admin* > *Billing Profiles* > *Edit a Billing Profile*

# **View all matches when running an Office of Foreign Assets Control check**

## **Previously**

When running an OFAC (Office of Foreign Assets Control) check on many records or tables before binding a new application, only one OFAC match was shown even if there were more. Users could clear all OFAC matches, but didn't know that the check returned more matches.

# **Now**

If the OFAC check returns some matches, an *OFAC Clear* panel is shown with a message indicating that more OFAC matches were found.

To run an OFAC check:

• On the Proposal View page, select **More** > **Search OFAC**.

When binding a new application, and running an OFAC check that returns matches, the system prevents the application bind. If any OFAC matches are found, an *OFAC Clear* panel is shown with a warning message about potential matches against the OFAC database.

You can do the following:

<sup>l</sup> Select the *See match details* link. A popup window with details on found OFAC matches is shown.

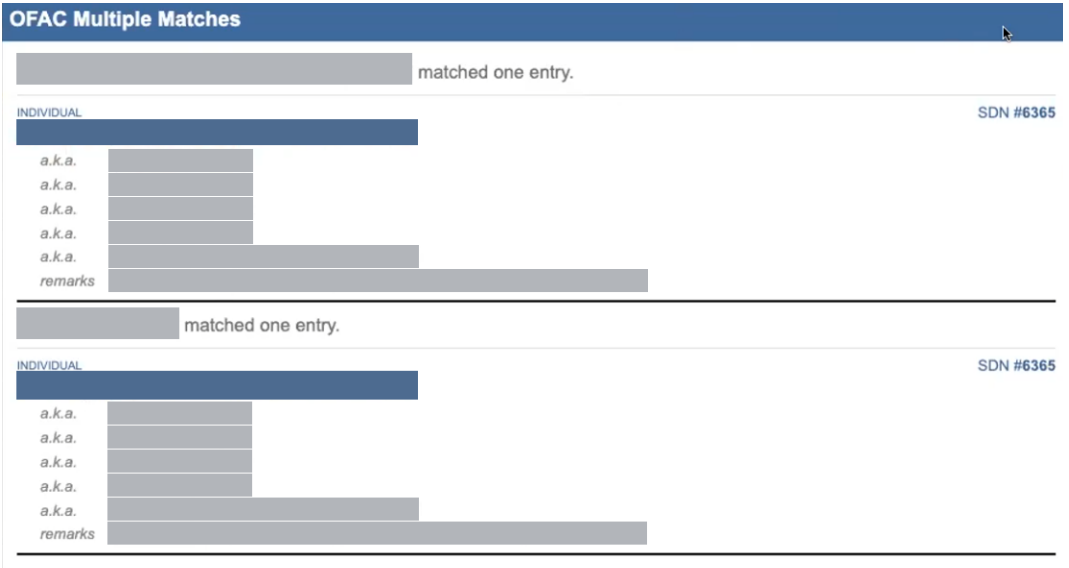

• Select *Clear all matches* to clear all OFAC matches, for example, when the insured has the same name as an individual in the OFAC database. The found OFAC matches are cleared, and you can continue binding the policy.

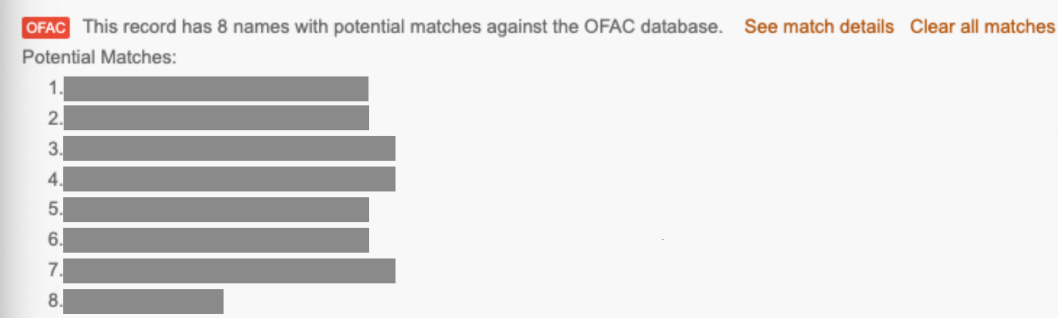